# TREND-CORE

**TREND-CORE 活用サポート Vol.5**

**実務例題 4**

**― 道路土工の 3 次元設計データ作成 ―**

図面と座標データから線形・横断形状を復元して、道路土工の 3Dモデルを作成します。出来上がった3Dモデルを「ICT施工用 のLandXMLデータ」や「i-Construction出来形管理用デー タ」等の形式で出力する方法を解説します。

※本操作を行うには、「3D設計データ作成オプション」が必要に なります。あらかじめご了承ください。

**作業時間の目安:60~70 分**

**目次**

### **実務例題4 ― 道路土工の3次元設計データ作成 ―**

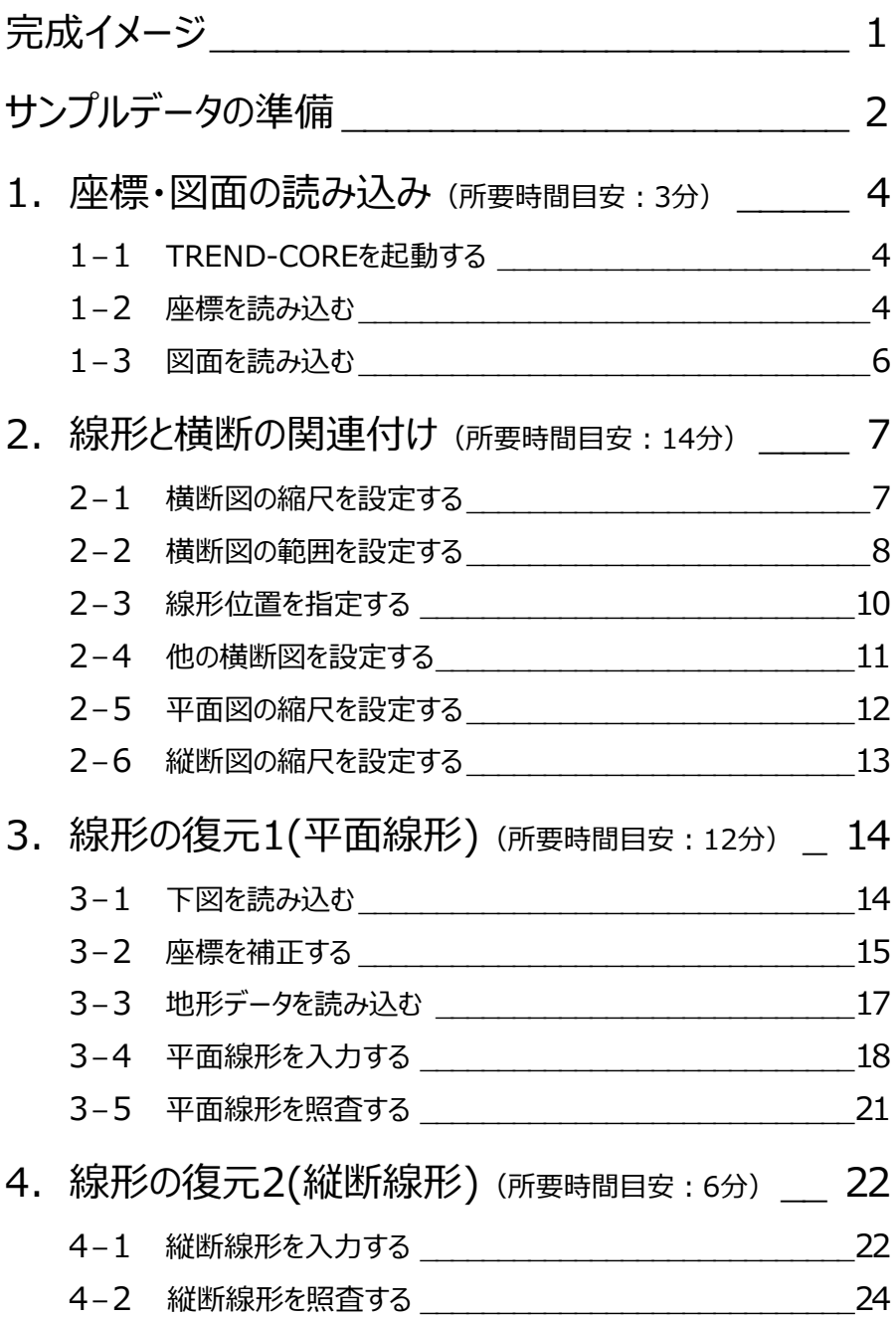

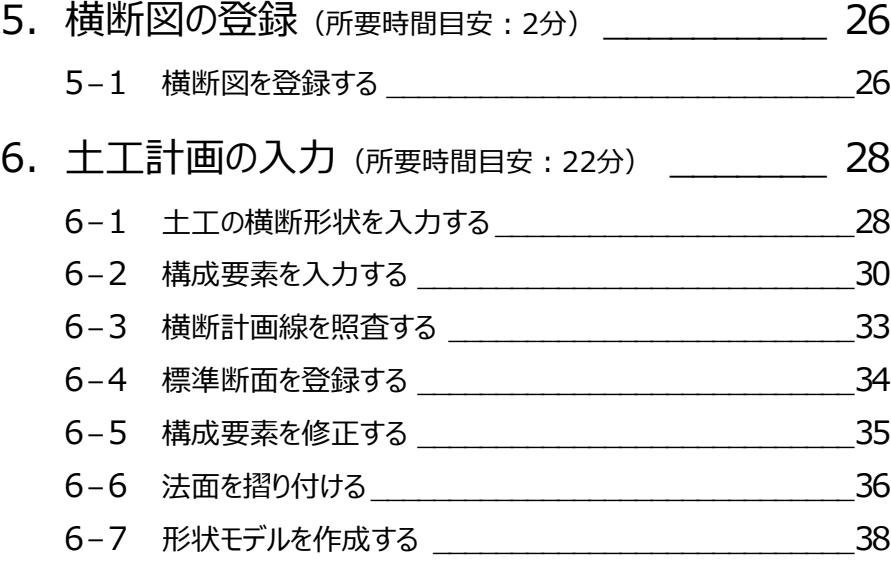

## 7. 土量の算出 (所要時間目安:7分) \_\_\_\_\_\_\_\_\_\_\_\_\_\_ 39

- -1 ICT施工の形式で出力する \_\_\_\_\_\_\_\_\_\_\_\_\_\_\_\_\_\_\_\_\_\_\_39
- -2 i-Construction出来形管理の形式で出力する \_\_\_\_\_\_\_\_40
- -3 電子納品成果の形式で出力する \_\_\_\_\_\_\_\_\_\_\_\_\_\_\_\_\_\_\_43

**図面や座標・線形データをもとに3次元設計データを作成し、ICT施工やi-Construction出来形管理等で利用可能な 形式で出力してみましょう。**

[使用する図面 (抜粋)]

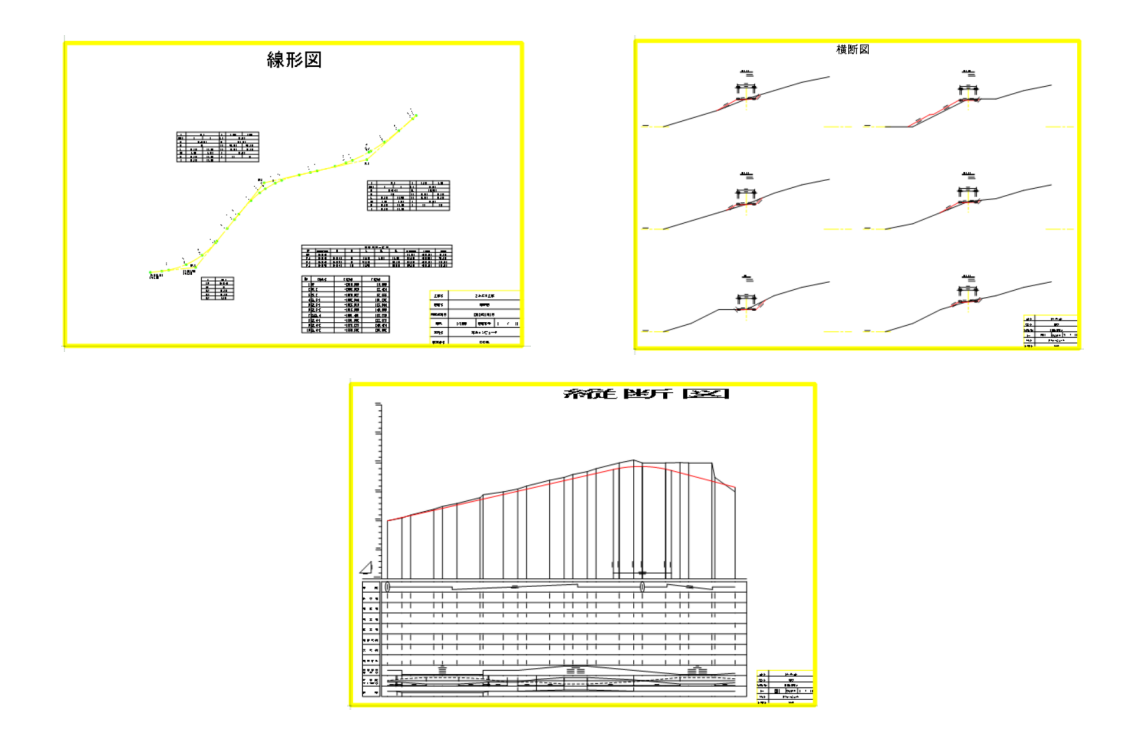

[完成イメージ]

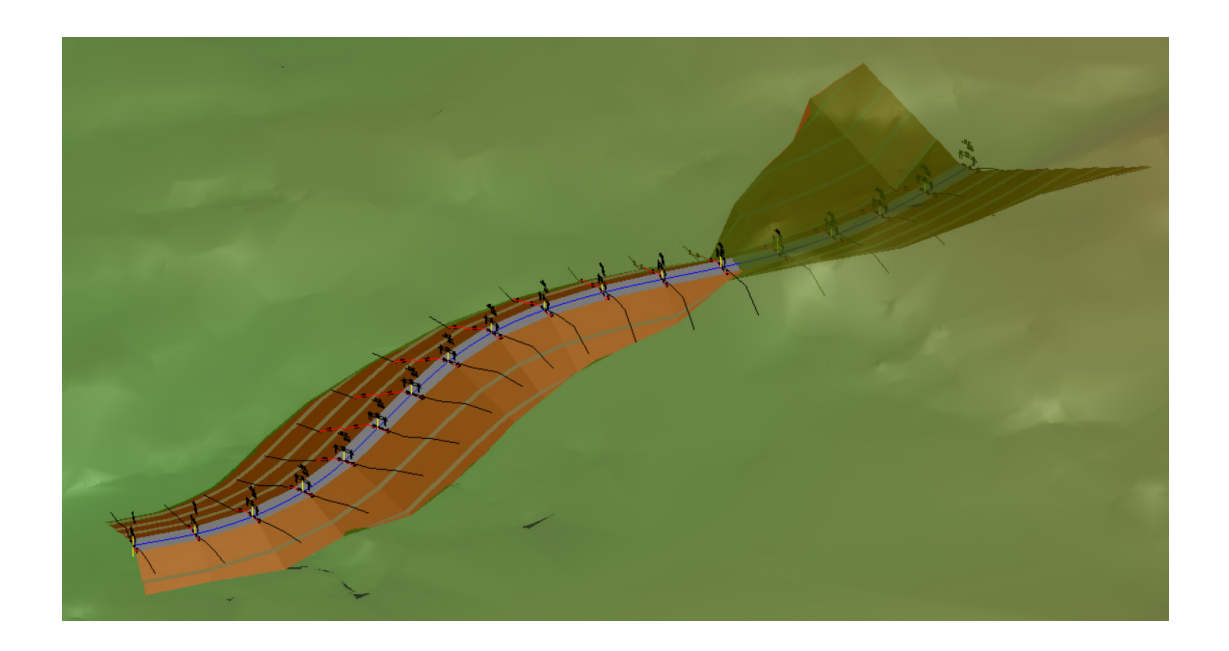

## **サンプルデータの準備**

**本テキストで使用するサンプルデータをデスクトップに保存する手順をご説明します。**

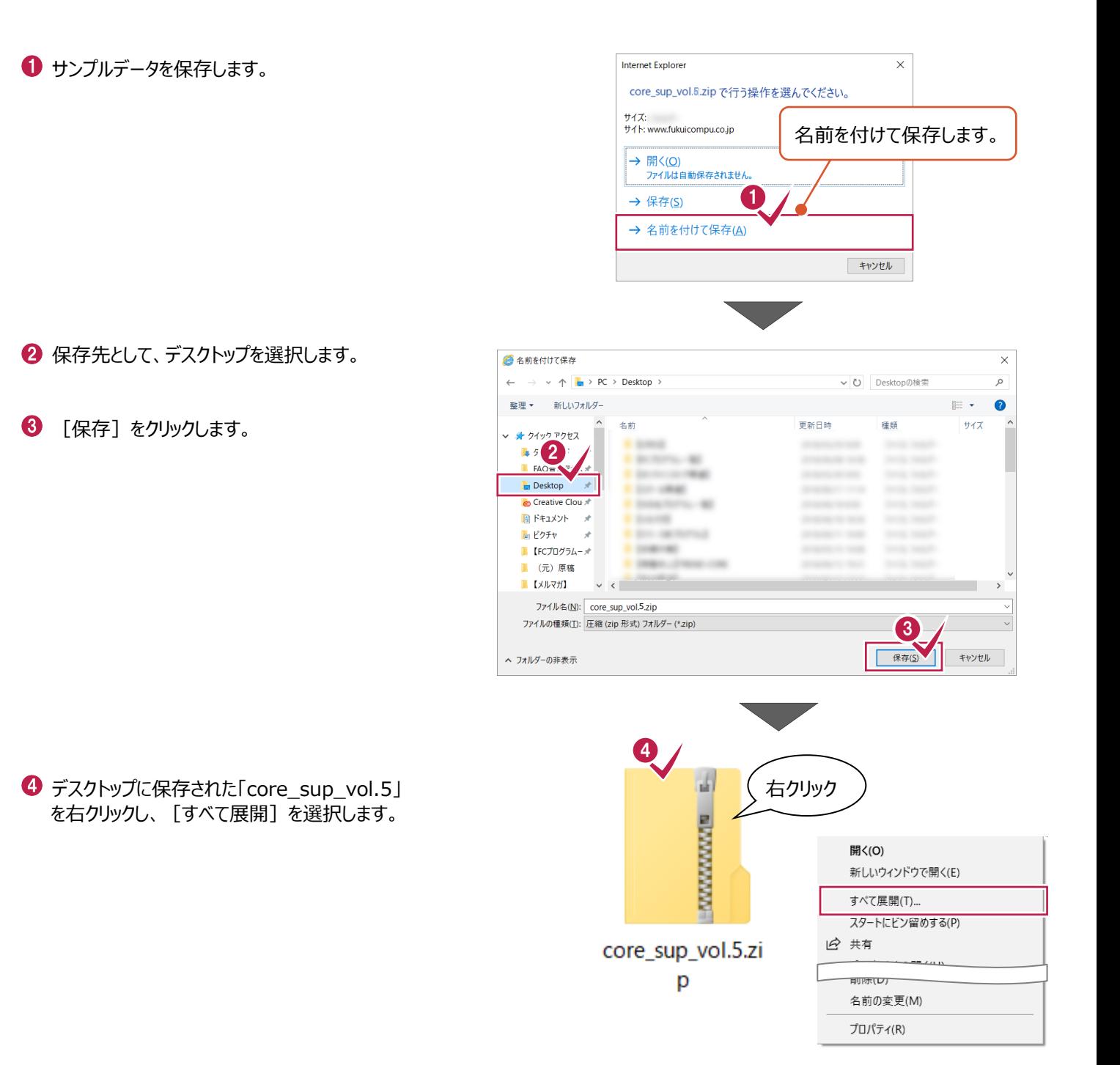

展開先として、「デスクトップ」を選択します。

6 [展開] をクリックします。

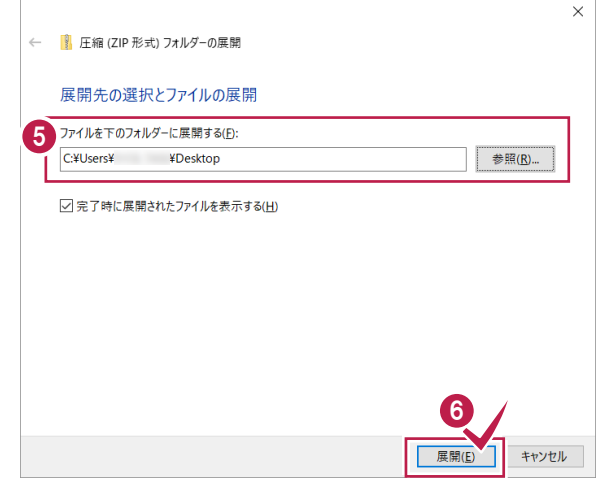

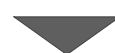

デスクトップに「【サンプル】実務例題 4」フォルダ が保存されます。

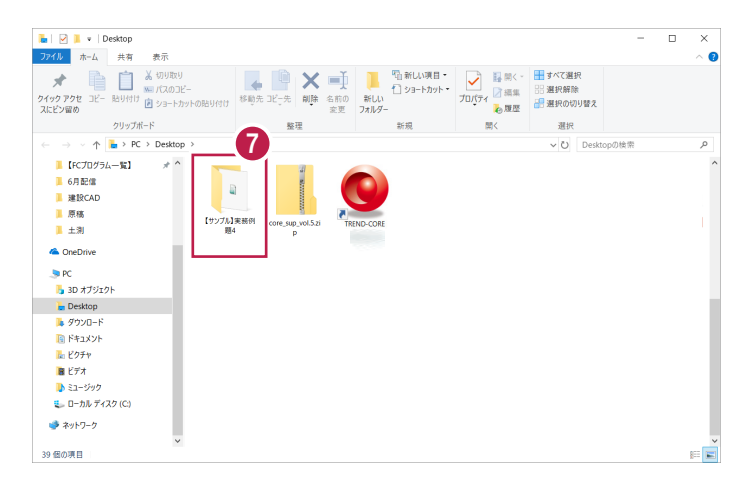

**1 座標・図面の読み込み**

**1-1 TREND-COREを起動する**

**ここでは、TREND-COREを起動し、平面図・縦断図・横断図、主要点の座標データを読み込む操作を解説します。**

## プログラムを起動します。 1 **1 [TREND-CORE] をダブルクリックします。** TREND-CORE TREND-CORE CIM<br>ビューア Free版 TREND-CORE へようこそ 2 [閉じる] をクリックします。 最近使用したファイル 新規作成 ● 工事情報からスタート ■開く… の 座標管理からスタート 図面管理からスタート LandXMLファイルからスタート 3. 武蔵連携ファイルからスタート 2■ 次回起動時にも表示する 開発  $rac{\sqrt{10}}{\sqrt{10}}$

#### **1-2 座標を読み込む**

線形の主要点の座標を「座標管理」に読み込みます。

 $\bigodot$  [3D 設計データ作成] タブー [座標・下図] グループ-[座標管理]をクリックします。

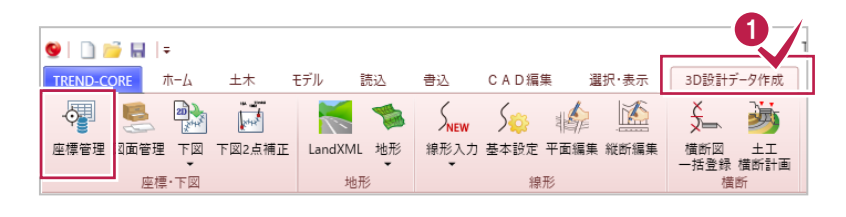

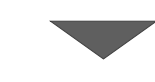

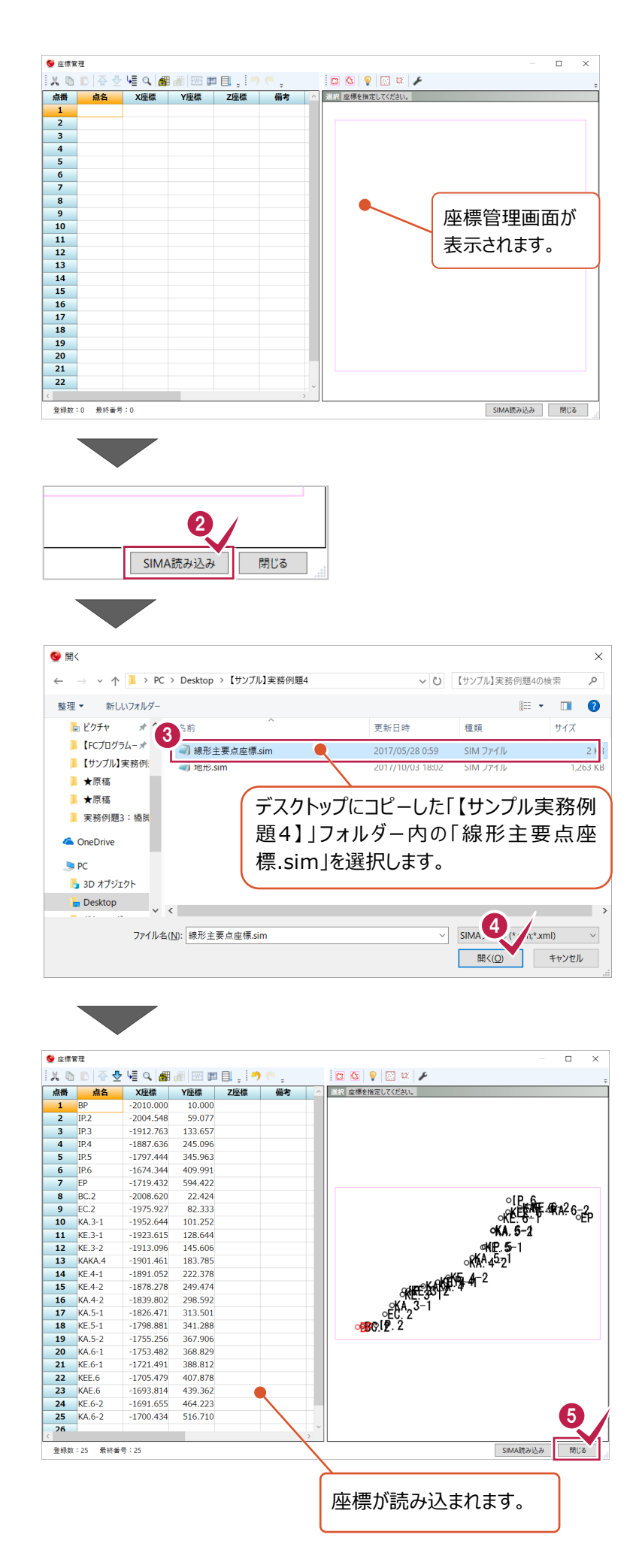

**2** 「SIMA 読み込み】をクリックします。

**❸ ファイルを選択します。** 

◆ [開く] をクリックします。

6 [閉じる] をクリックします。

#### **1-3 図面を読み込む**

平面図・縦断図・横断図を「図面管理」に読み込みます。

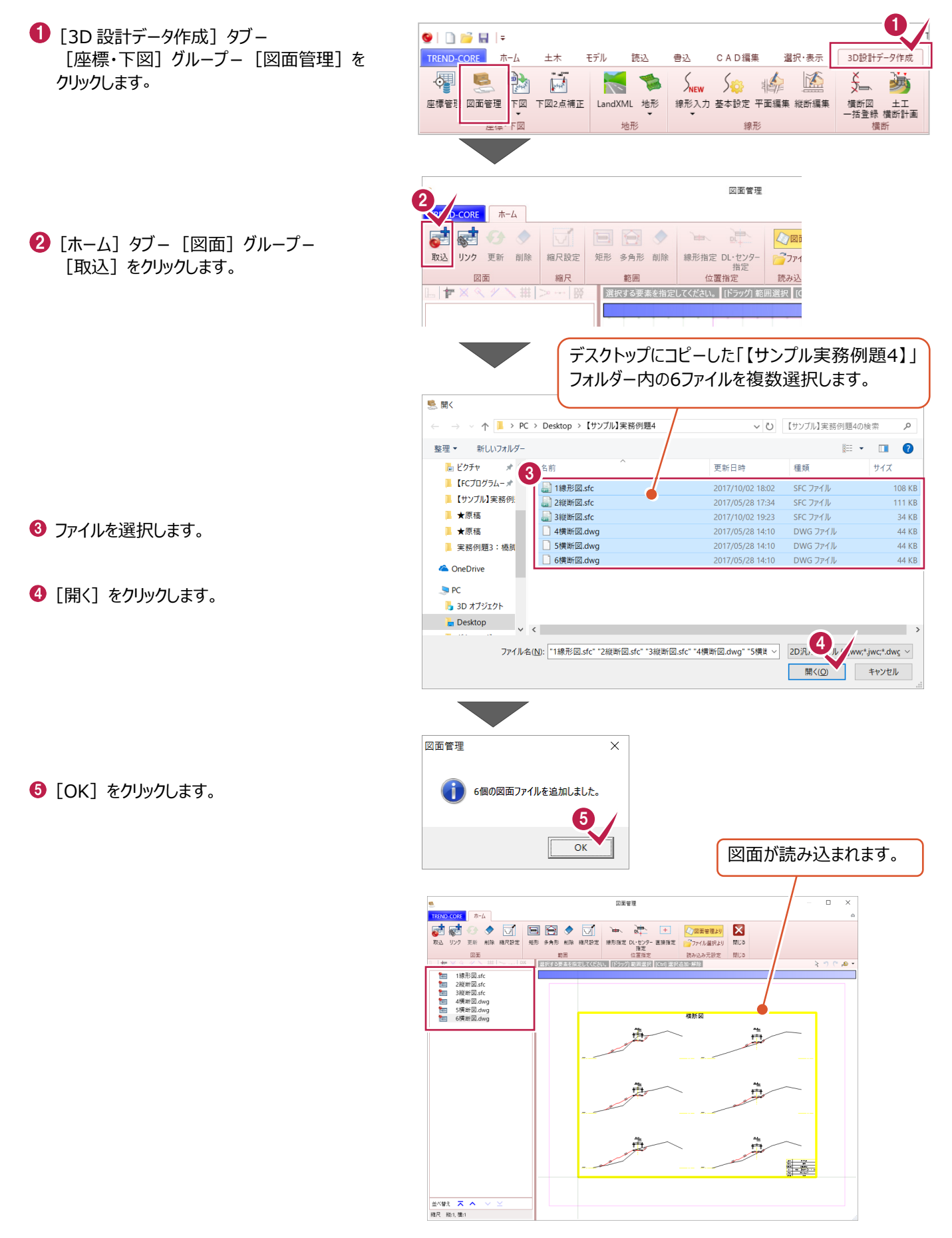

## 2 線形と横断の関連付け 所要時間(目安):14分

**ここでは、各図面の縮尺を設定し、線形と横断を関連付ける操作を解説します。**

#### **2-1 横断図の縮尺を設定する**

寸法を計測し、横断図に正しい縮尺を与えます。

- 「4 横断図.dwg」を選択します。
- 2 「縮尺設定」をクリックします。
- 6 「2 点間距離から計算] をクリックします。

4 寸法線を拡大します。

- $\overline{\textbf{9}}$  1 点目をクリックします。
- 6 2 点目をクリックします。
- [距離]に図面に記載の寸法値を入力 します。
- **8 [OK] をクリックします。**

 $\bigcirc$  [OK] をクリックします。

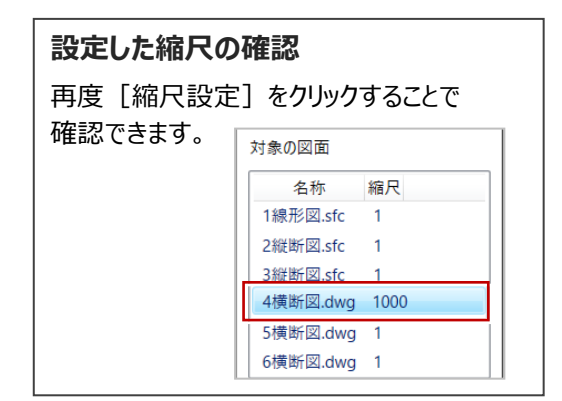

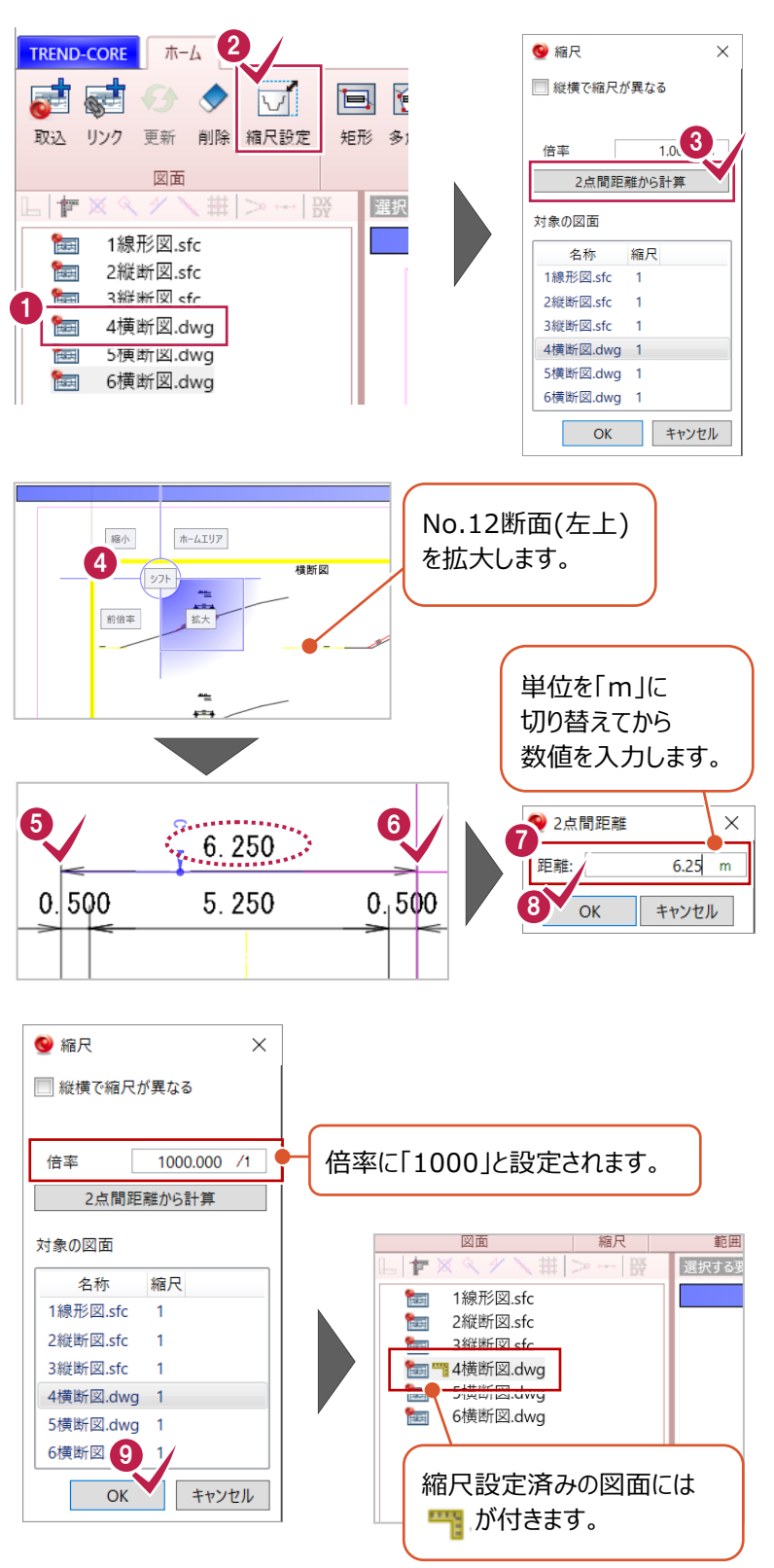

#### **2-2 横断図の範囲を設定する**

断面ごとに範囲を設定します。

1 [範囲] グループー [矩形] をクリックします。

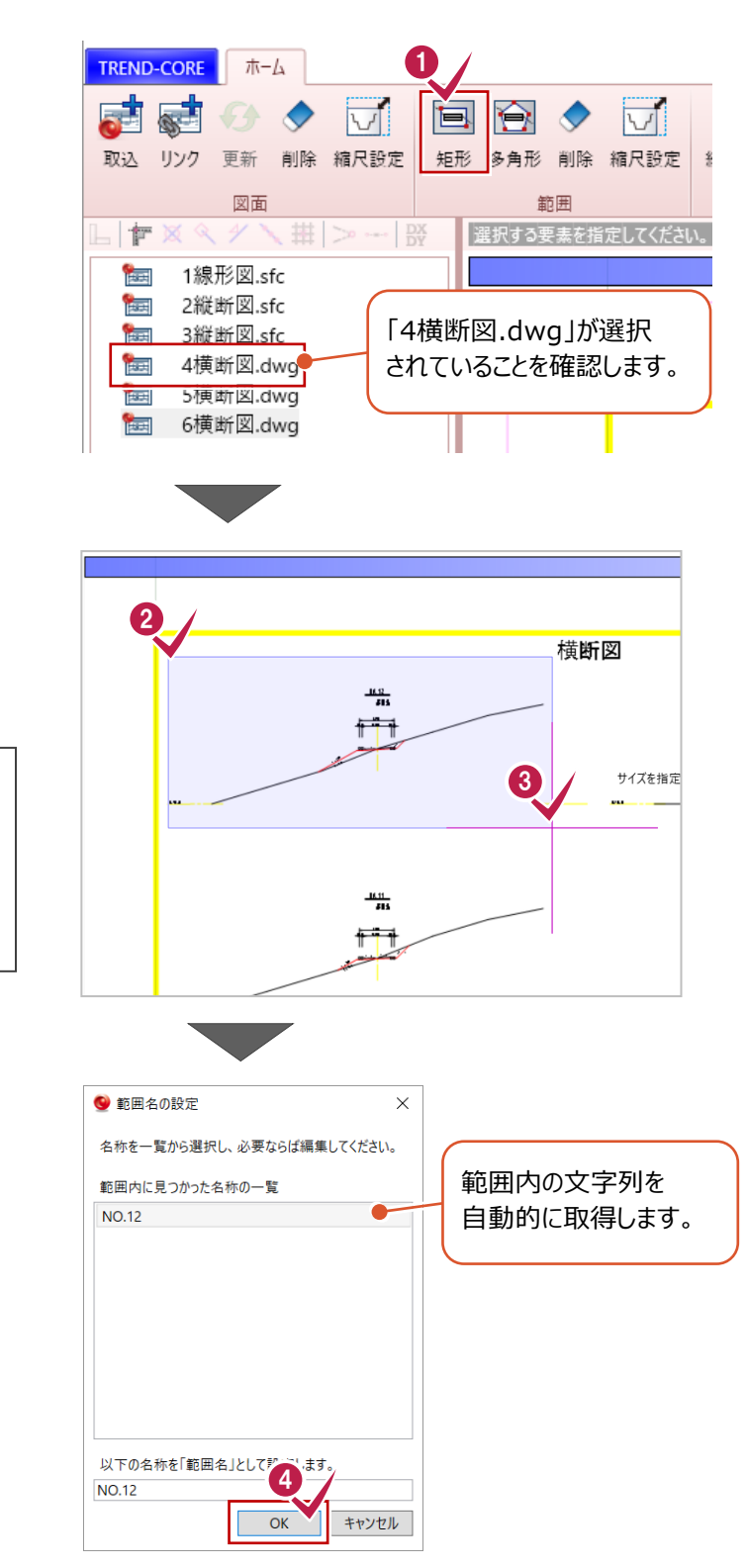

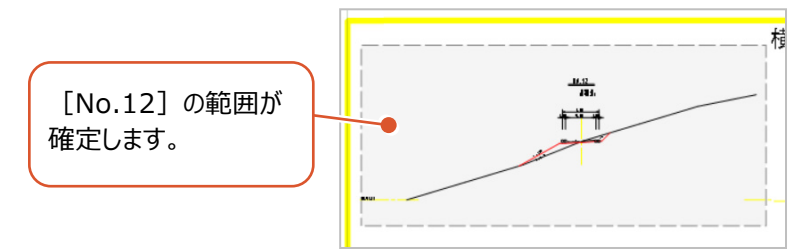

1つ目の断面 [No.12] の範囲を設定します。

- 2 範囲の左上をクリックします。
- 8 範囲の右下をクリックします。

#### **指定する箇所を間違えた場合**

・1点目をやり直したい場合は、 右クリック 「戻る] を選択します。 ・2点目をクリックしたあとであれば、 右クリック[元に戻す]を選択します。

**4 「OK1 をクリックします。** 

同様の手順で、[BP]、[No.11]、 [No.14]、[No.15]の4断面の範囲を 設定します。( $\overline{2}$ ~ $\overline{4}$ 参照)

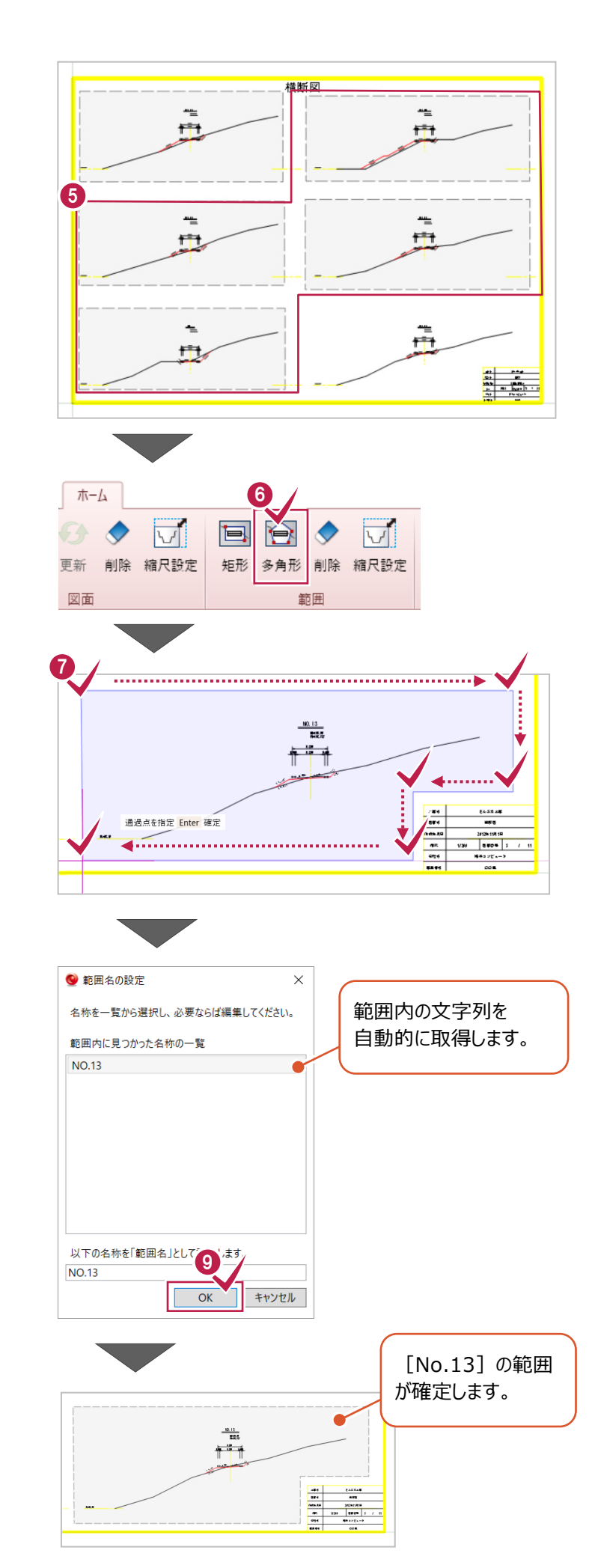

「No.131 は右下タイトルを避けて設定します。 [多角形]をクリックします。

◆ クリックして範囲を指定します。 6 範囲指定後、Enter キーを押します。

#### **指定する箇所を間違えた場合**

・右クリック 「戻る] を選択します。 ・範囲を確定したあとであれば、 右クリック[元に戻す]を選択します。

 $\bigcirc$  [OK] をクリックします。

#### **2-3 線形位置を指定する**

横断図のセンター線と線形の交点を指定します。

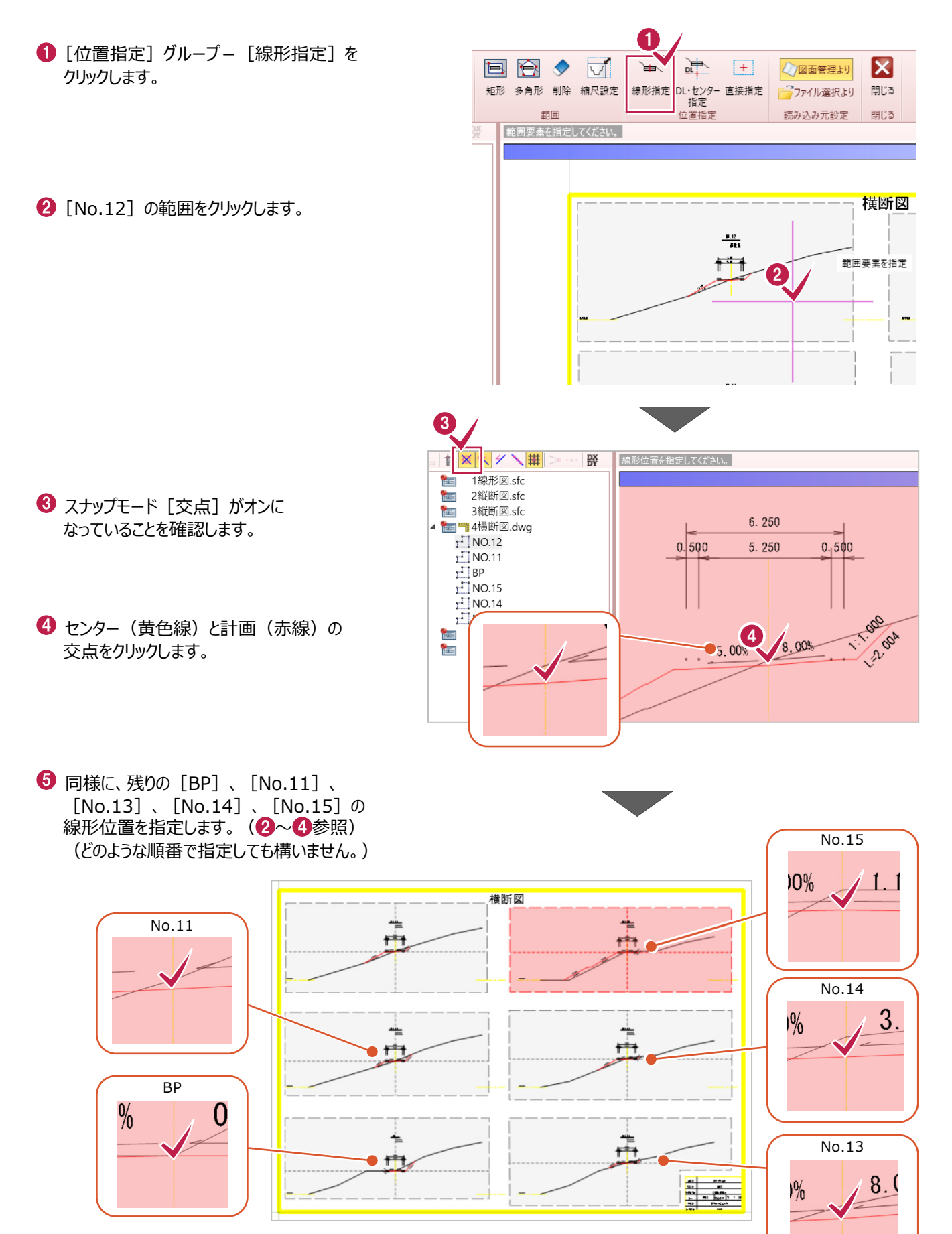

#### **2-4 他の横断図を設定する**

2-1~2-3と同様の操作(7~10ページ参照)で、「5横断図.dwg」「6横断図.dwg」の設定を行います。

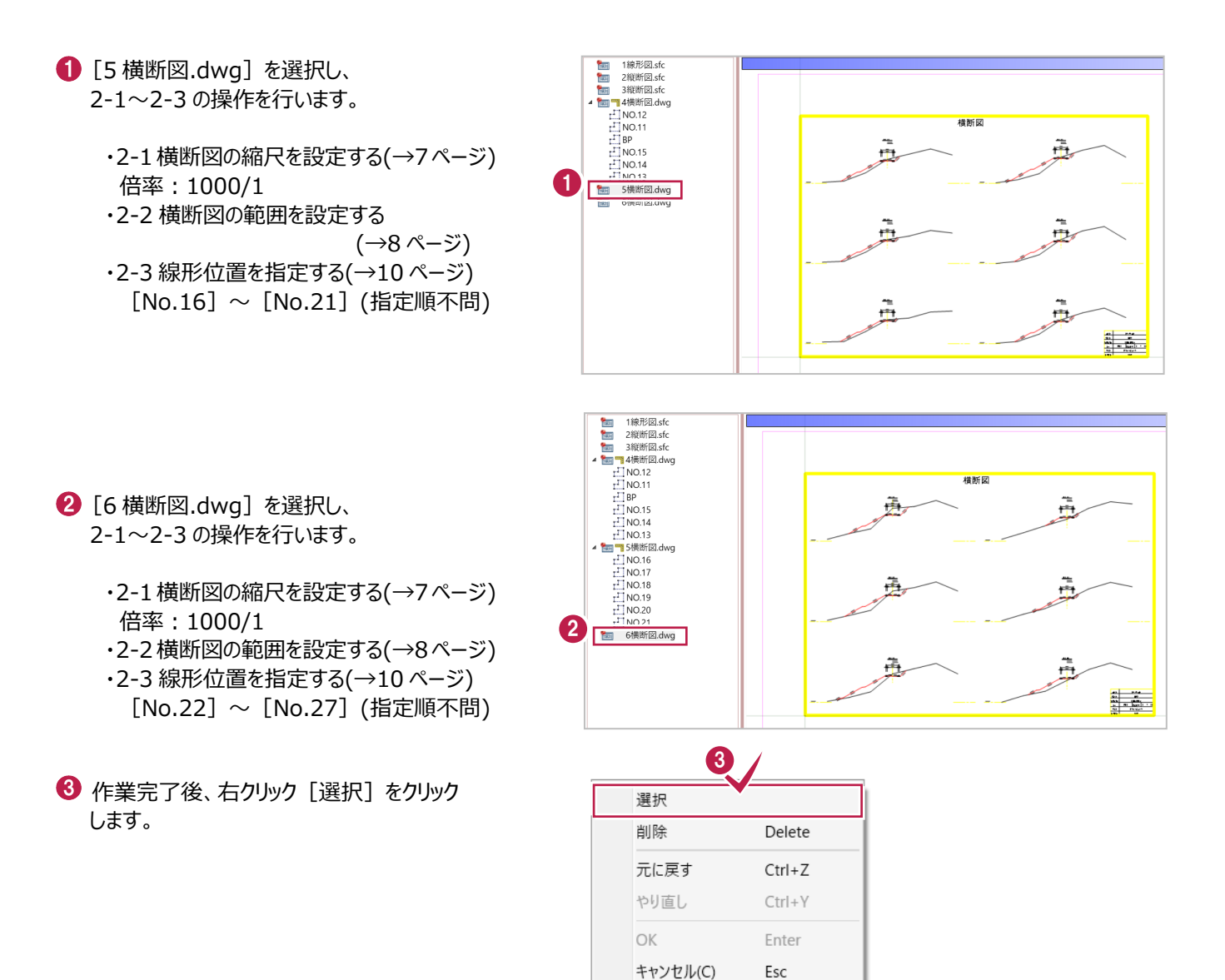

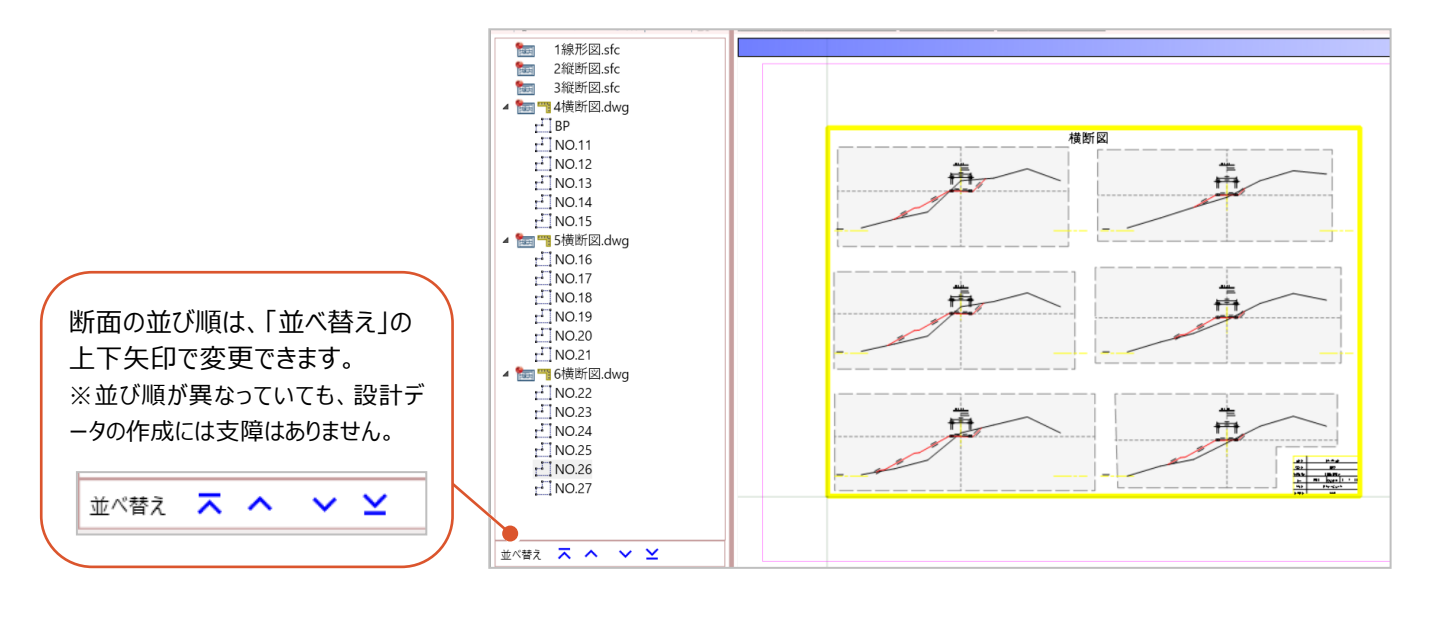

戻る(B)

Backspace

#### **2-5 平面図の縮尺を設定する**

平面図に正しい縮尺を設定します。

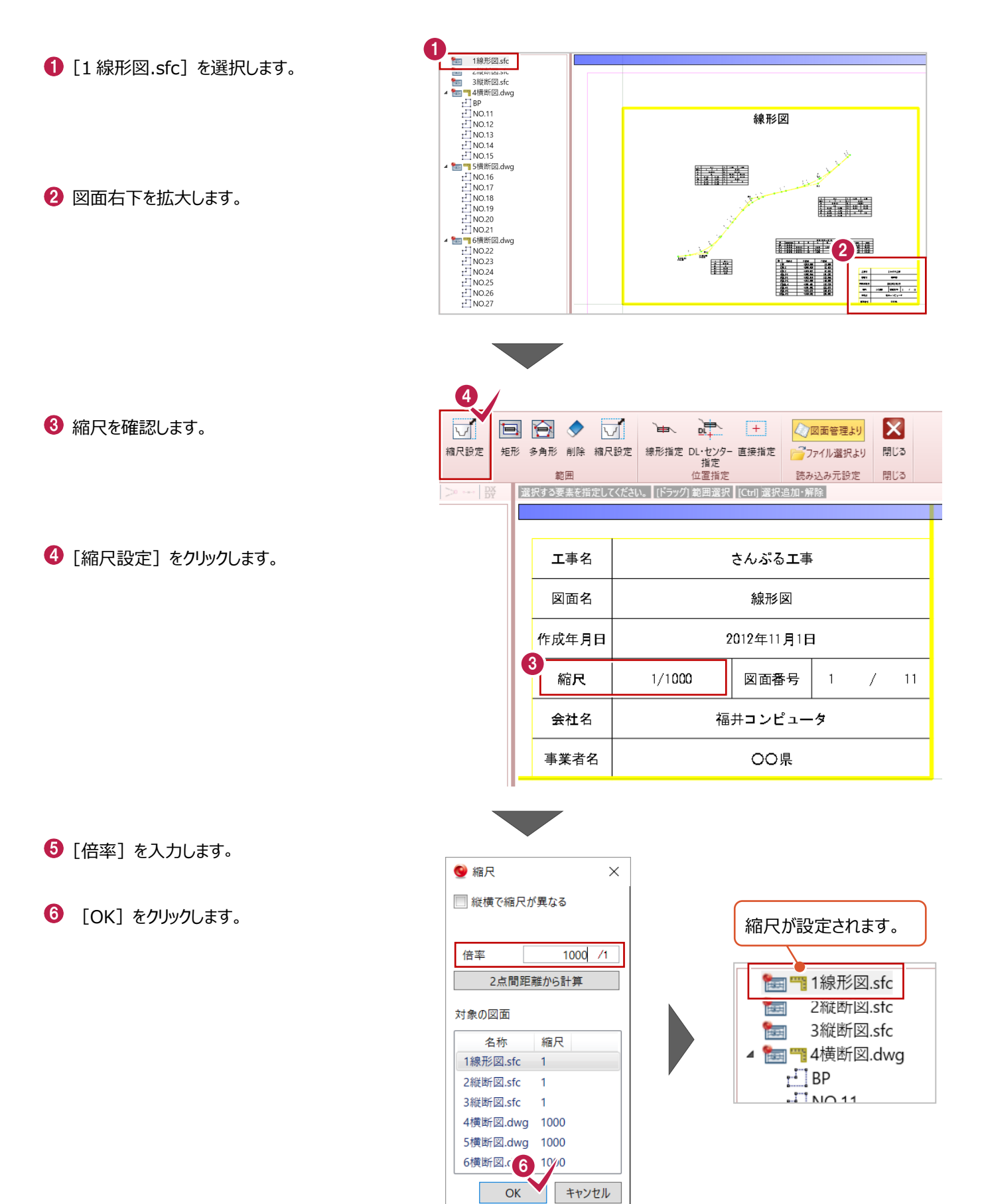

#### **2-6 縦断図の縮尺を設定する**

縦断図に正しい縮尺を設定します。

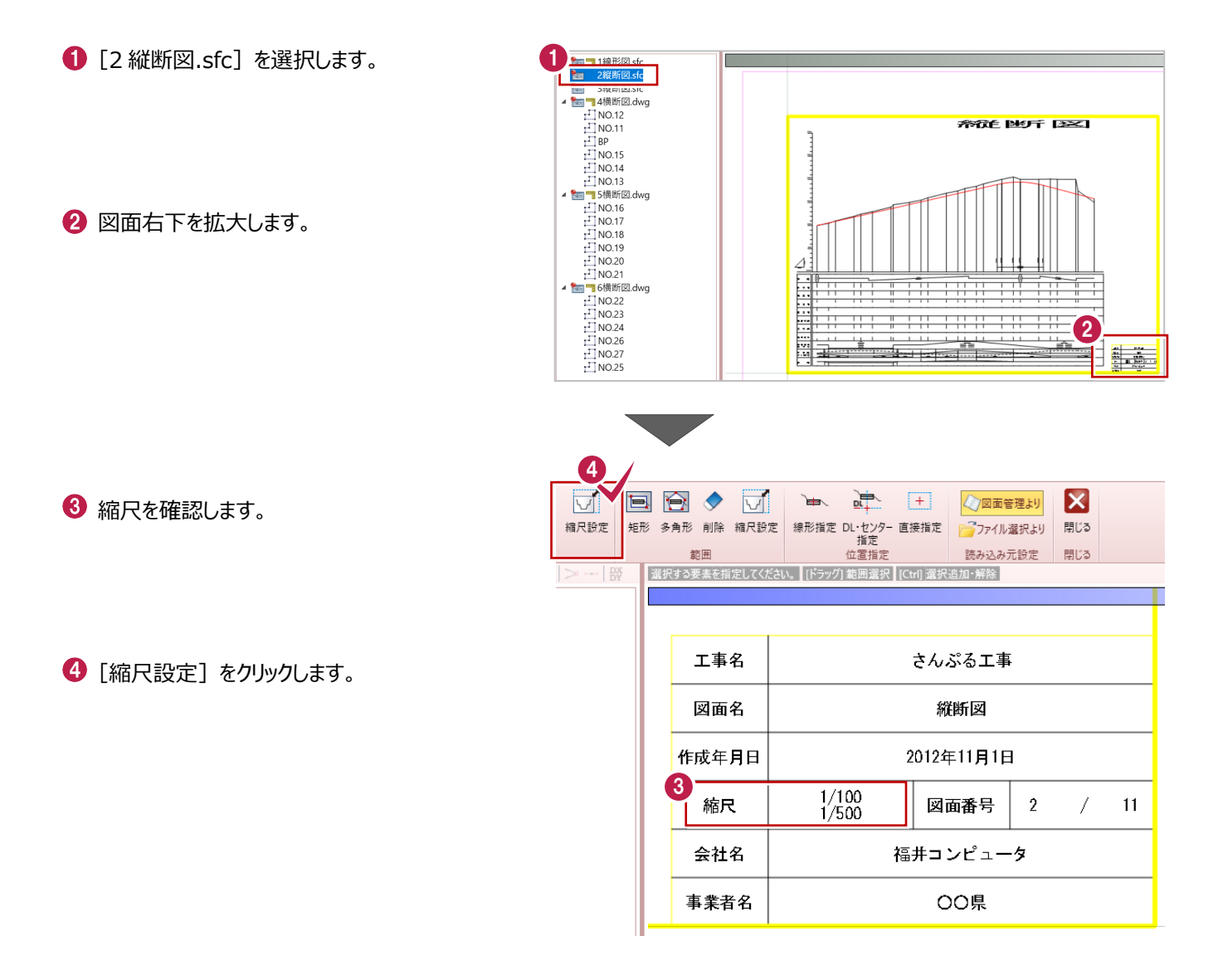

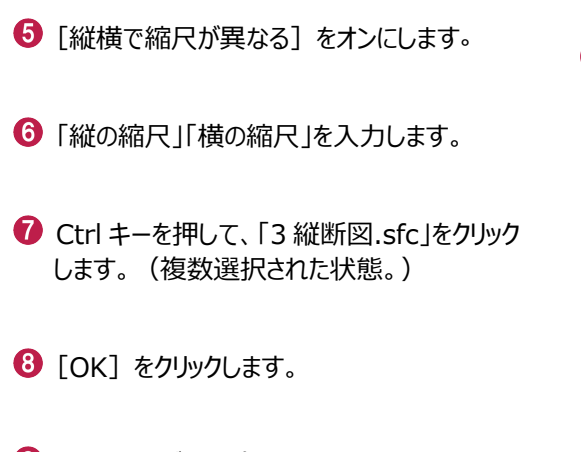

 $\bigodot$  [閉じる] グループ- [閉じる] をクリックし、 図面管理を終了します。

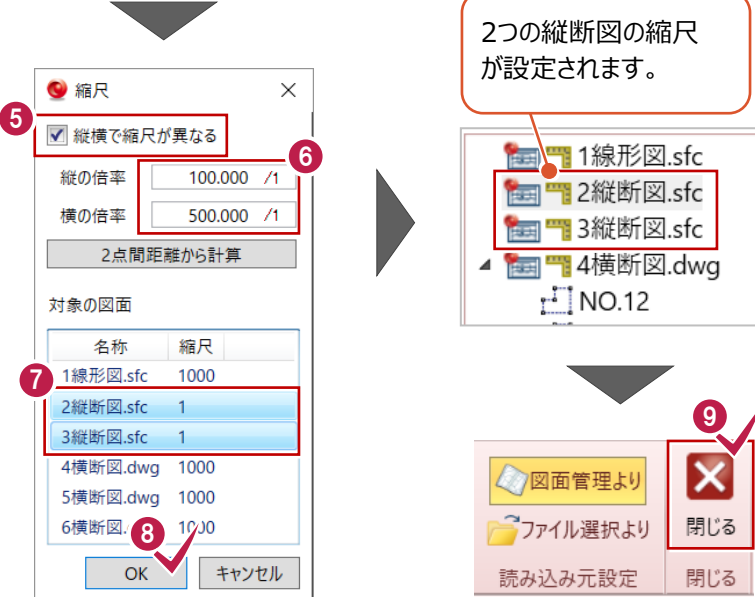

**3 線形の復元 1(平面線形) 所要時間(目安):12<sup>分</sup>**

**ここでは、線形要素を入力後、設計照査をおこなう操作を解説します。**

#### **3-1 下図を読み込む**

「図面管理」に読み込んだ平面図を、下図として平面ビューに配置します。

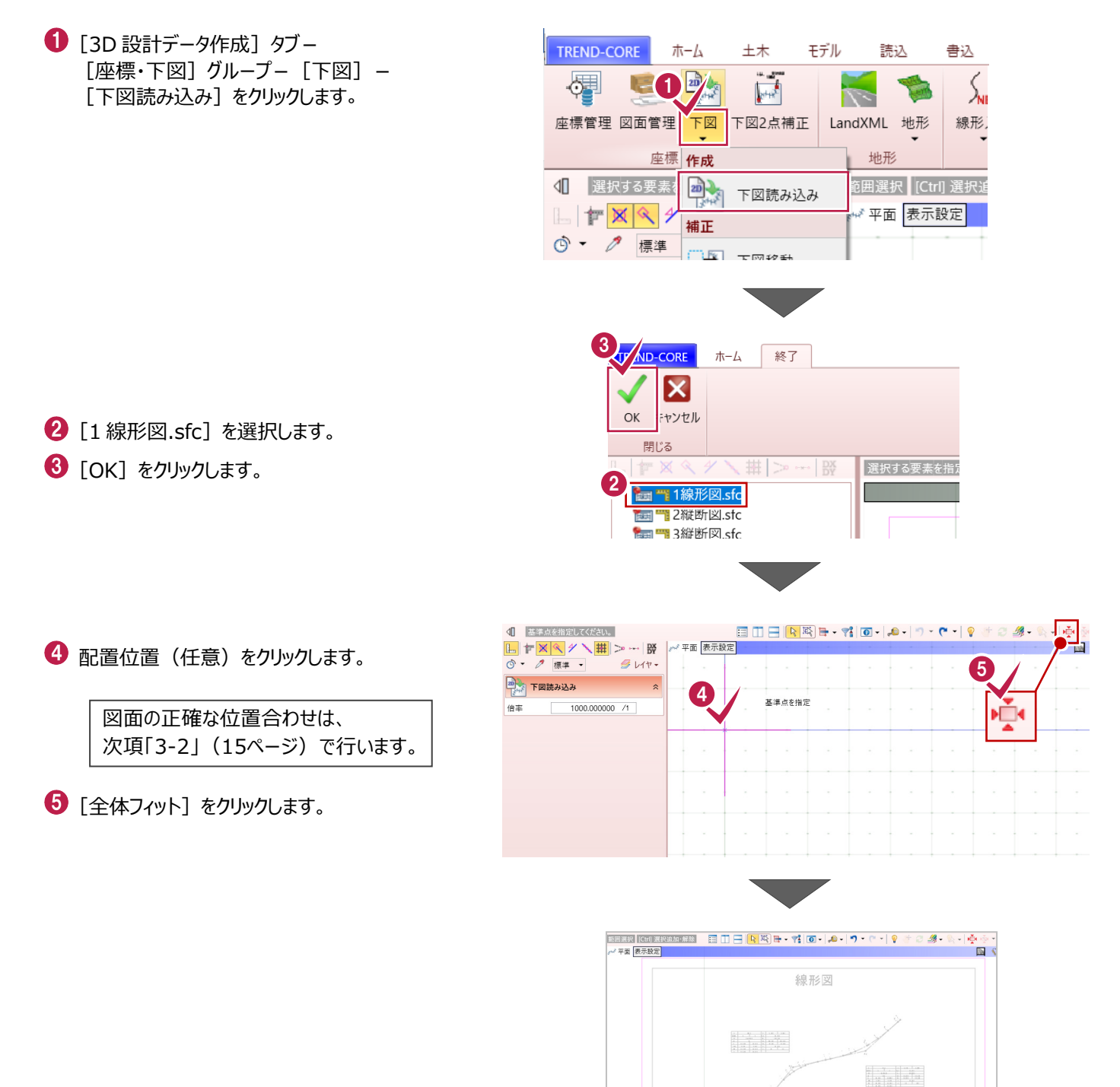

 $\mathbb{R}$ 

2点の座標値をもとに、下図(平面図)の座標を合わせます。

**1 「3D 設計データ作成1 タブー** [座標・下図] グループー [下図 2 点補正] をクリックします。

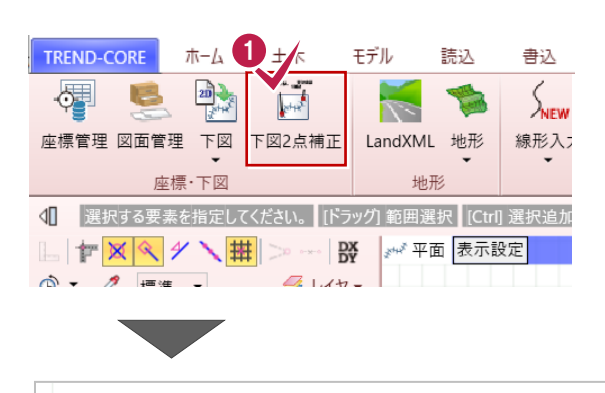

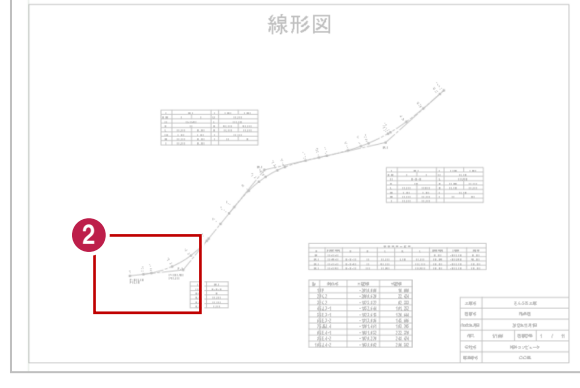

2 拡大します。

**3 1 点目 (BP) をクリックします。** 

**4** 2 点目 (BC.2) をクリックします。

「座標管理」に読み込んだ座標を参照します。  $\Theta$  1 点目 [座標管理参照] をクリックします。

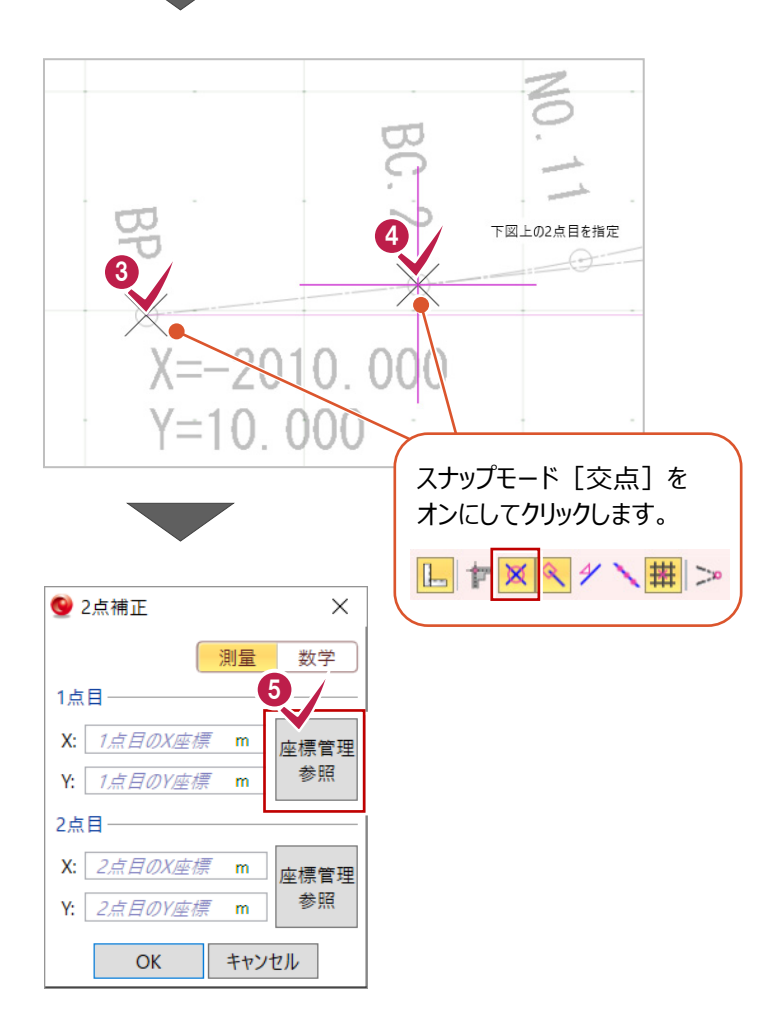

 $\bigodot$  [BP] をクリックします。

 $\bullet$  [OK] をクリックします。

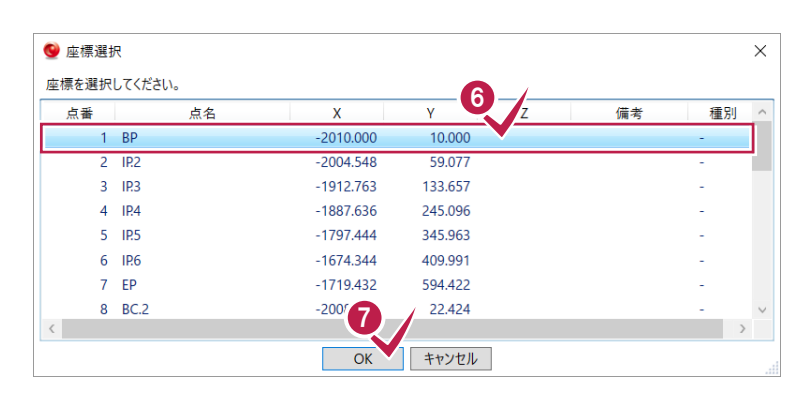

同様に、2 点目(BC.2)を指定します。 6 2 点目 [座標管理参照] をクリックします。

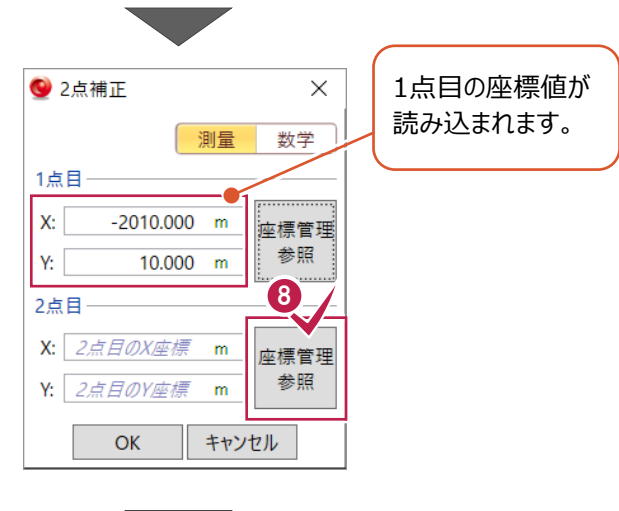

 $\bigodot$  [BC.2] をクリックします。

 $\mathbf 0$  [OK] をクリックします。

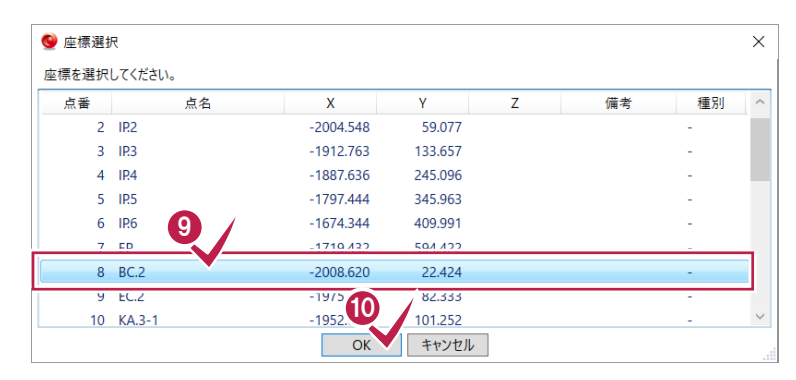

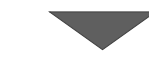

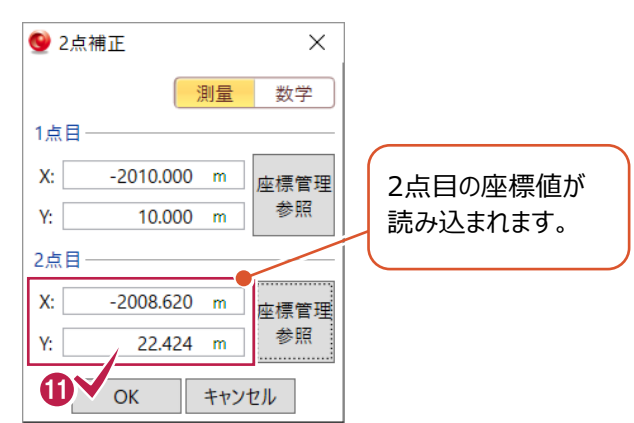

 $\mathbf 0$  [OK] をクリックします。

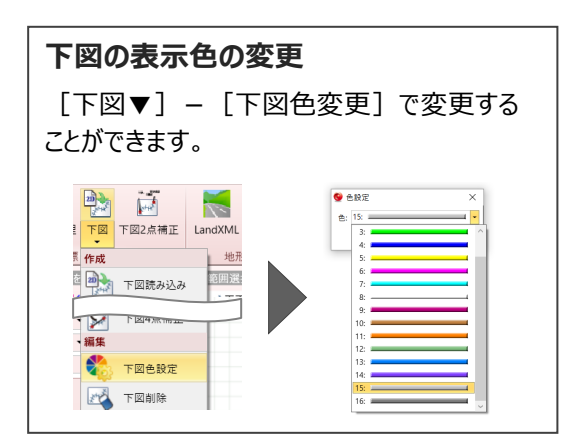

地形の座標データを読み込みます。

**1 [3D 設計データ作成] タブー** [地形] グループー [地形] - [SIMA] をクリックします。

2 ファイルを選択します。

6 [開く] をクリックします。

[左右に並べて表示]をクリックします。

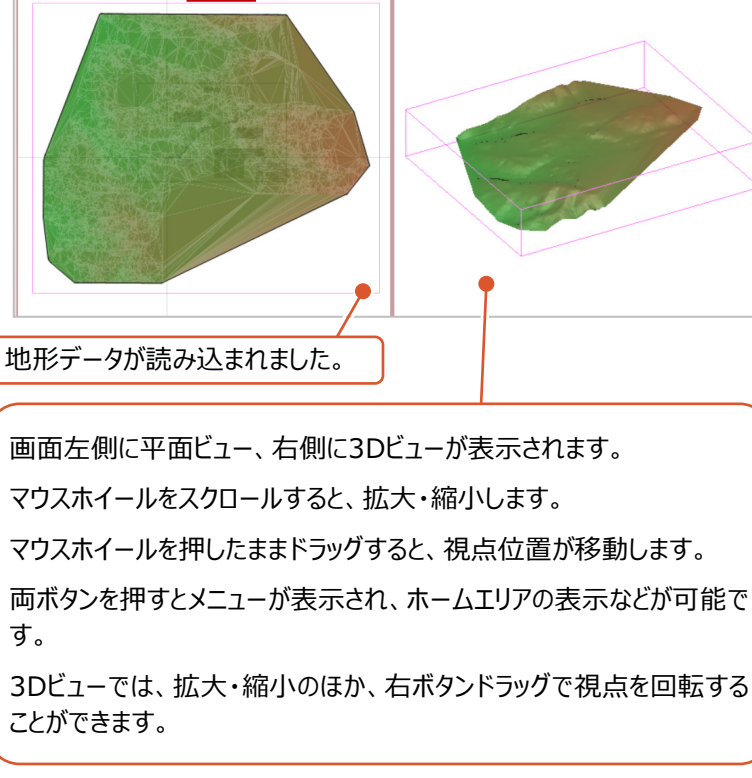

2

r

します。

 $\overline{\phantom{a}}$  SIMAL  $\overline{\phantom{a}}$ 

图<br>图<br>图

デスクトップにコピーした「【サンプル実務例 題4】」フォルダー内の「地形.sim」を選択

国<mark>田</mark>子图图時 ▼12 回 - 12 - 12 - 12 - 12 - 12 - 23 - ☆ - 1※ - ☆ -1 選 -<br>● ココマナ マ30 平行発影 相点Home

2017/10/03 18:02

更新日時

1

地开

峡平

整理 ▼ 新しいフォルダー

 $I = \text{Irr} \pi \pi \pi \pi \pi \pi \pi \pi$ 

■ ☆デモデータ (平さ

■ ★原稿

■ ★原稿 Ver.5.1  $(2018 \pm 1)$ **A** OneDrive  $\bigcirc$  PC ■ 3D オプジェクト ■ ダウンロード

LandXML

ラッグ 範囲運

書込

地形

DER.

€

CAD編集

 $\int_{\mathsf{NEW}}$ 

地形

**SIMA** 

基盤地図(標高)

標高タイル

→ v 个 <mark>■ > PC > デスクトップ > 【サンプル】実務例題4</mark>

■ 線形主要占由

□ 地形.sim

李節

選択·表示

線形入力 基本設定 平面編集 縦断編集

 $533$ 

**ILETE** 

3D設計データ作成

£.

横断図

√ い 【サソプル】実務例題4の検索

细解

SIM ファイル

サイズ

贞

 $+$ 一括登録 横断 横断

 $\times$ 

م

 $1,263$  KB

 $\backsim$ 

キャンセル

IÈ.

読込

Ė

 $_{\rm DY}^{\rm DX}$ 

 $\psi$ 

 $\hat{z}$ 

 $\bullet$ 

 $\leftarrow$ 

|範囲選択 | [Ctri] 選択追加·解| 4

✔ 平面 <mark>表示設定</mark>

**コ**デスクトップ<br>マーマーマーマーマーマー

ファイル名(N): 地形.sim

#### **3-4 平面線形を入力する**

エレメント法で線形を入力します。 (今回は、1つの単曲線、2つのクロソイドからなる線形です。)

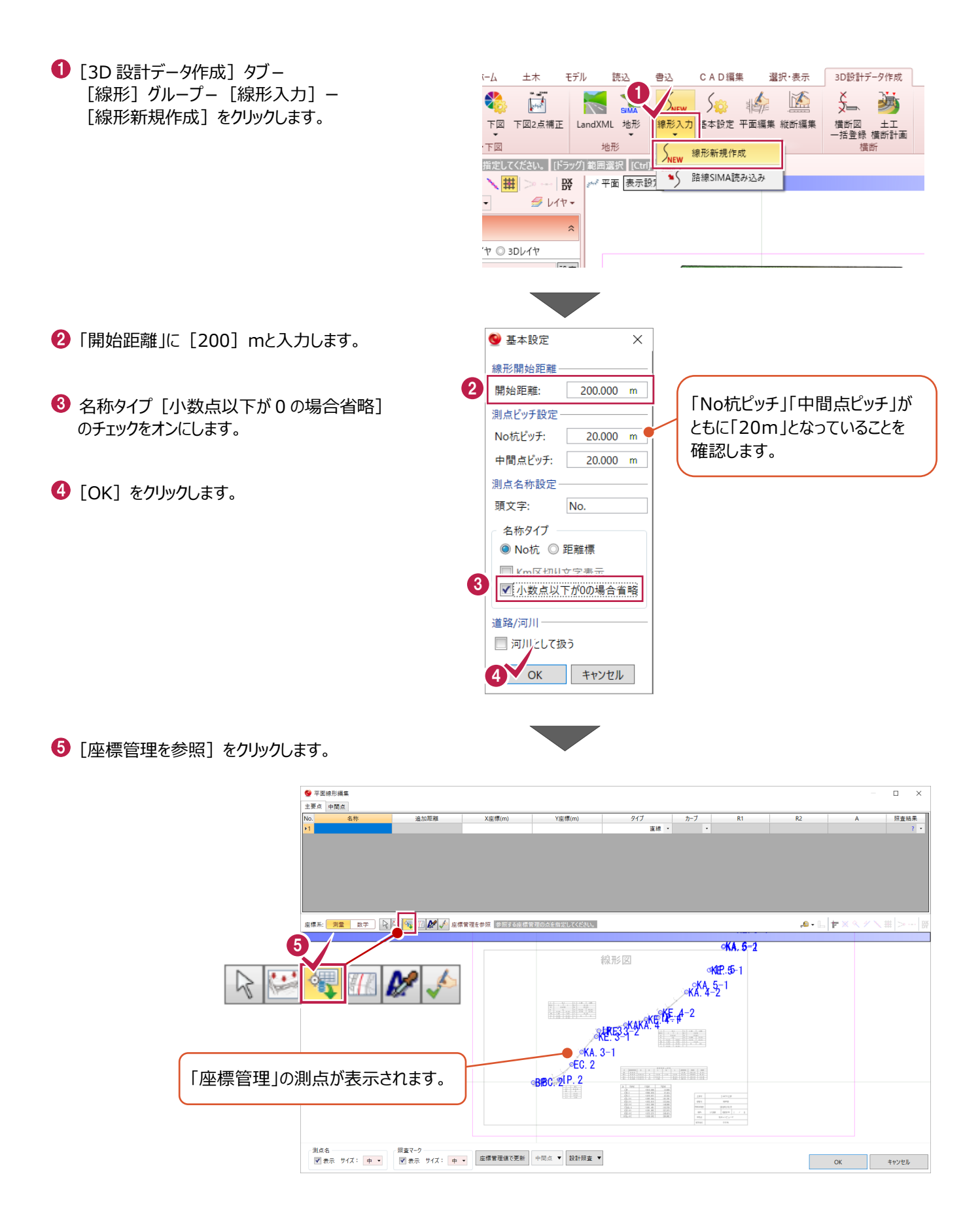

#### 主要点を順にクリックします。

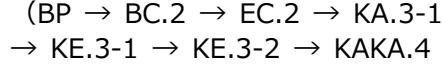

 $\rightarrow$  KE.4-1  $\rightarrow$  KE.4-2  $\rightarrow$  KA.4-2)

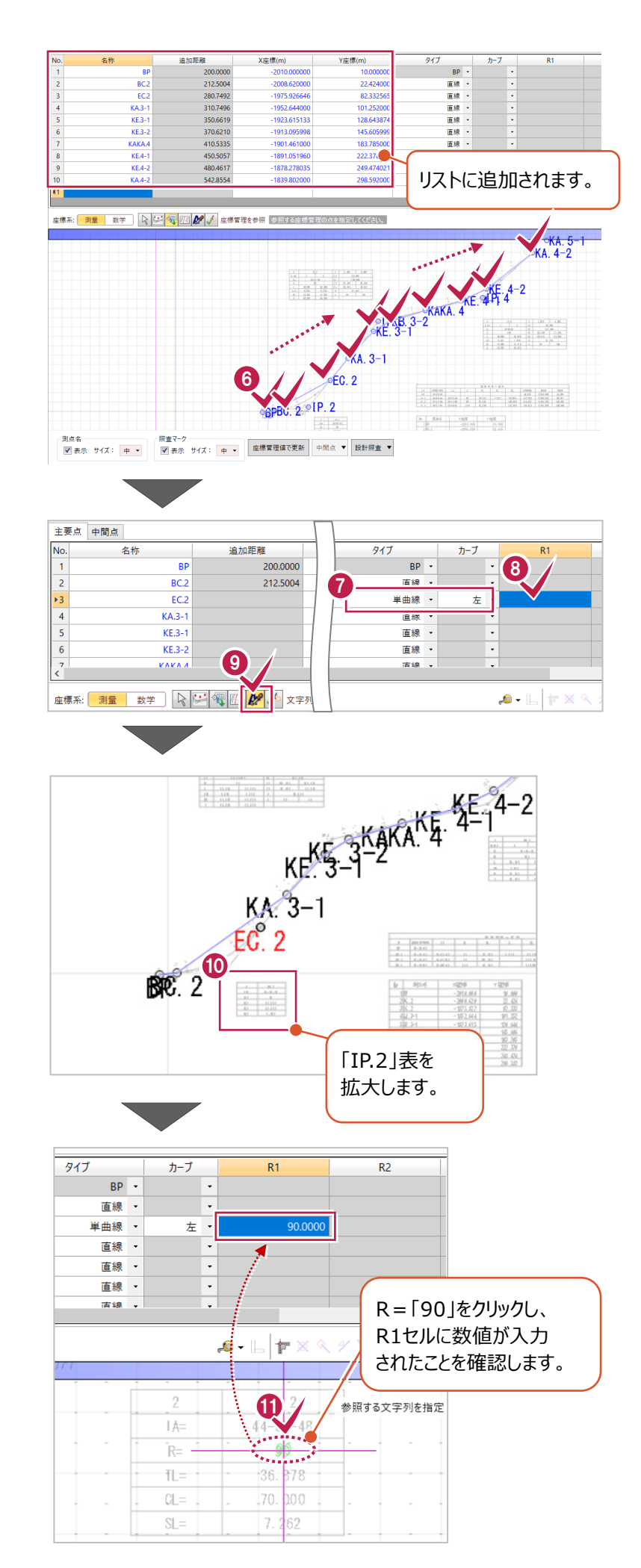

最初の単曲線部分を設定します。

- **1** [EC.2] の「タイプ」を「単曲線]に設定し、 「カーブ」を[左]に設定します。
- $\bigcirc$  [EC.2] の「R1」セルをクリックします。
- 9 [文字列参照] をオンにします。

**「タイプ」セルの考え方について** 「当該点から次点へ」ではなく、 「前点から当該点まで」を考えます。 例えば、今回の [BC.2] の場合、 前点 [BP]  $\sim$  [BC.2] までの線形を 考えますので、「タイプ」セルには「直線」と 設定します。

表を拡大します。

取得する文字列をクリックします。

続けて、1 つ目のクロソイド部分を入力します。

- $(KA.3-1] \sim [KAKA.4]$
- 「タイプ」、「カーブ」を入力します。

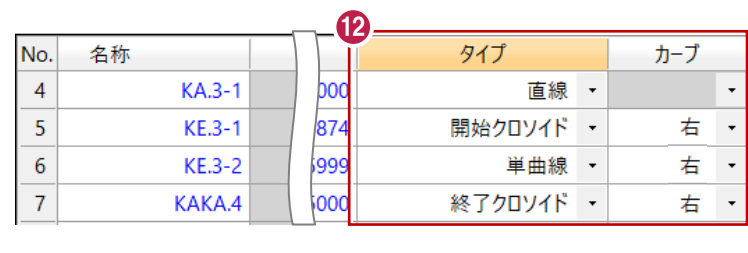

8 表を拡大します。

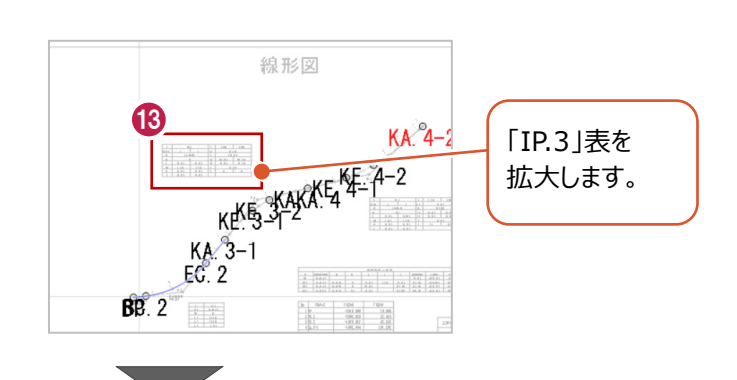

1 セルを選択し、 表の文字列をクリックします。

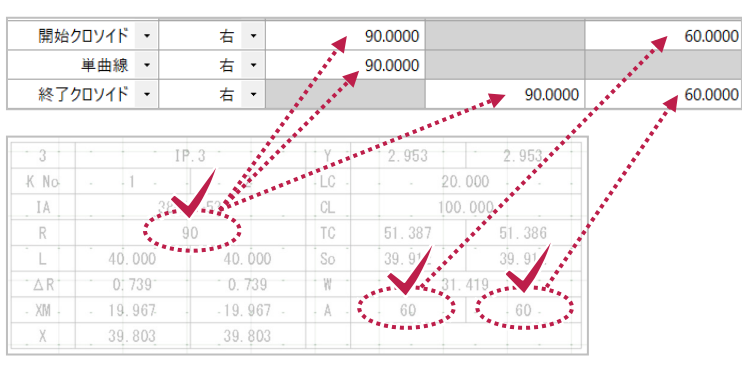

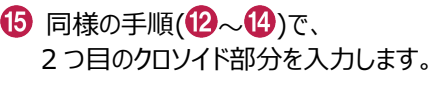

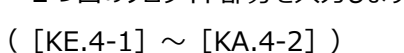

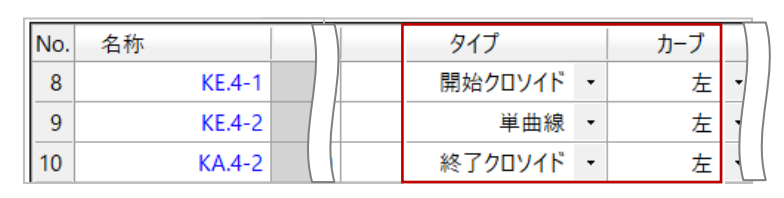

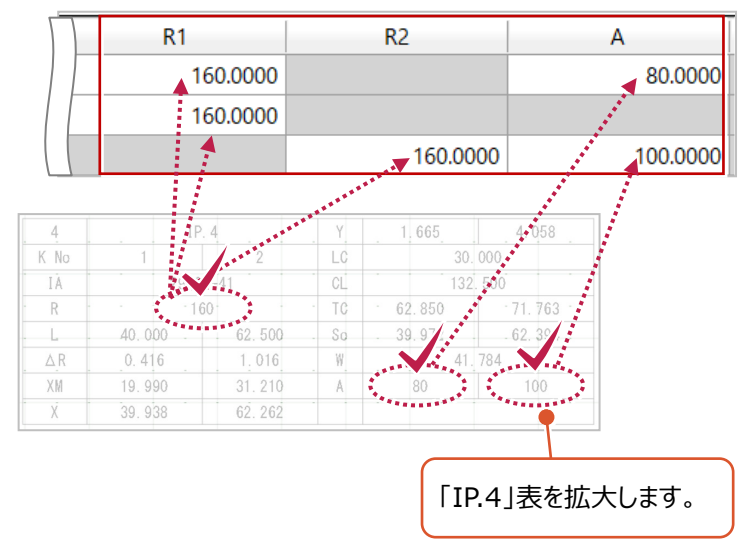

#### **3-5 平面線形を照査する**

3-4で入力した平面線形と、下図(平面図)の整合を確認します。

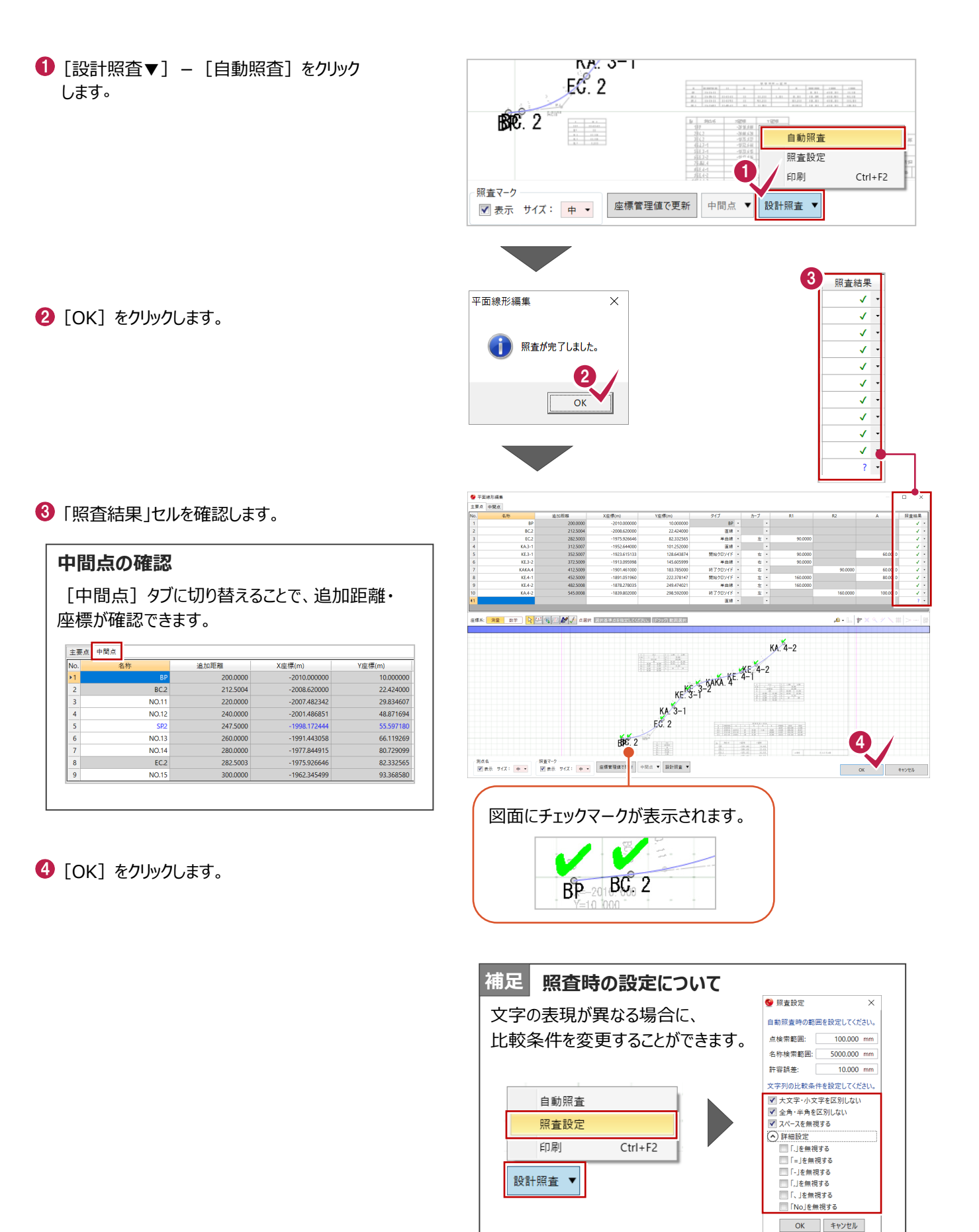

**ここでは、縦断線形を入力後、設計照査をおこなう操作を解説します。**

#### **4-1 縦断線形を入力する**

縦断図をもとに縦断線形を入力します。

 $\bigodot$  [縦断図] - [読み込み] をクリックします。

2 ファイルを選択します。 **3 [OK] をクリックします。** 

縦断表の項目名と合っているか確認します。

- [設定済み] となっていることを確認します。
- $\Theta$  [OK] をクリックします。

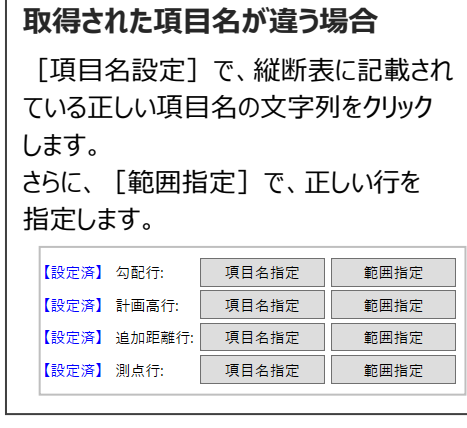

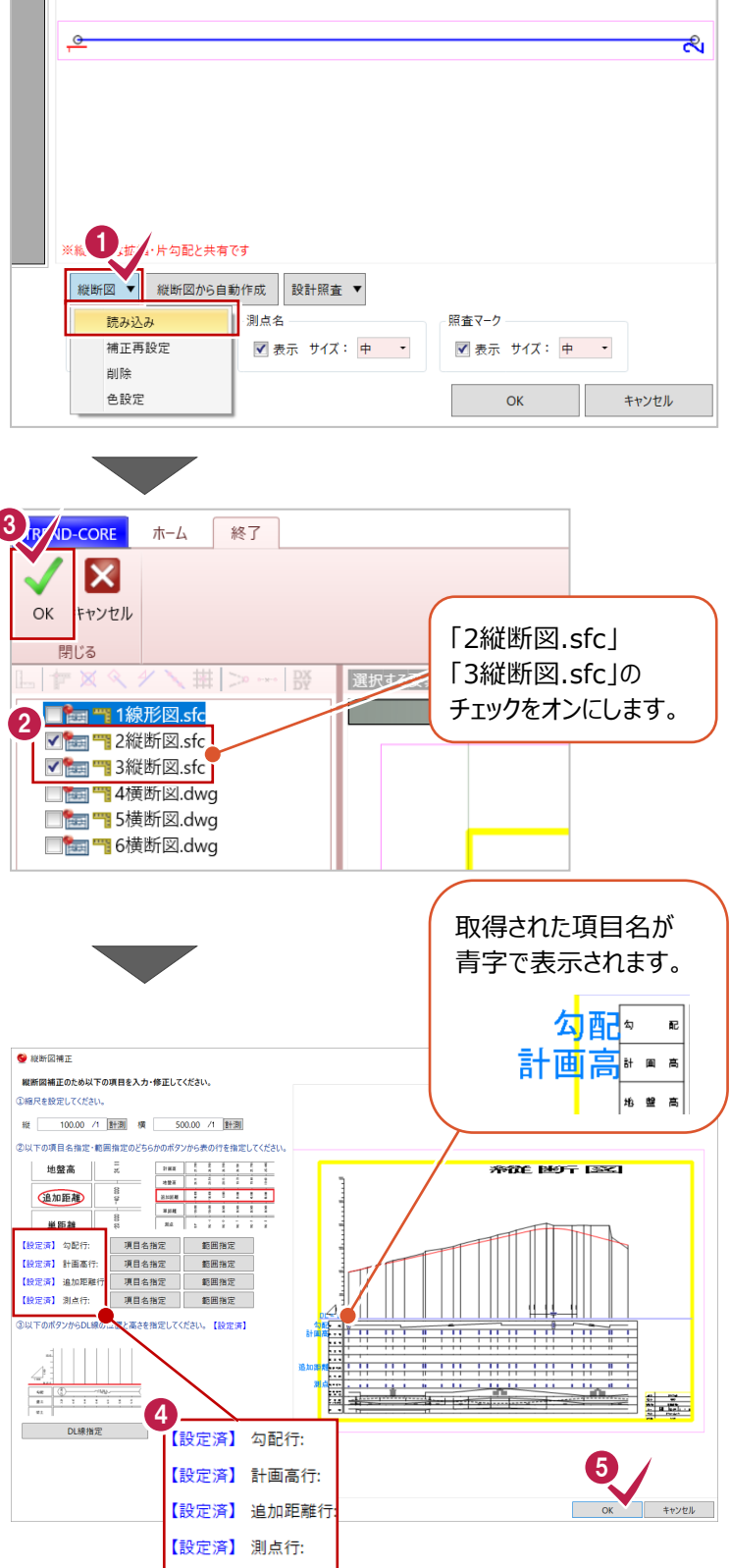

2 枚目の縦断図が表示されます。

縦断表から取得された項目名を確認します。

 $\bigcirc$  [OK] をクリックします。

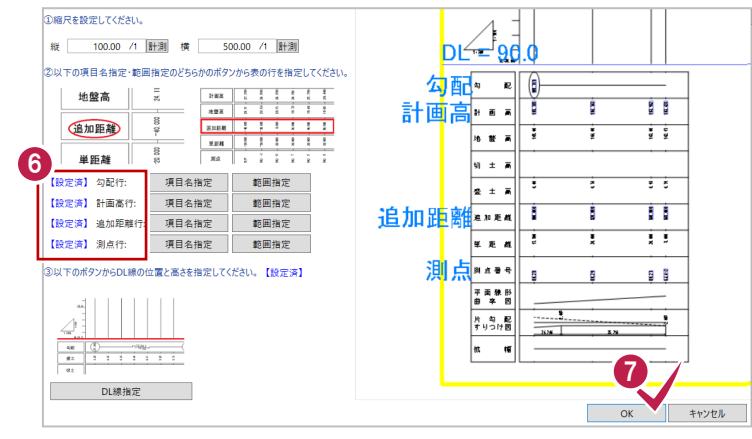

6 [縦断図から自動作成] をクリックします。

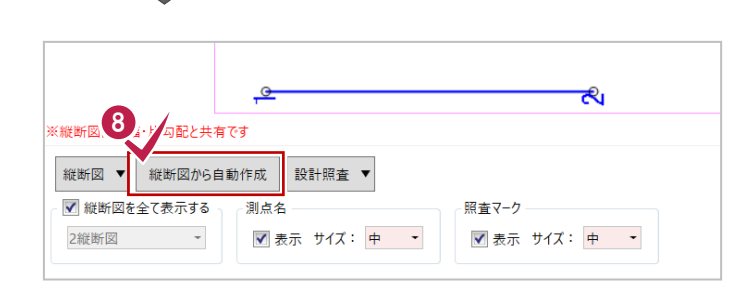

#### $\Theta$  [はい] をクリックします。

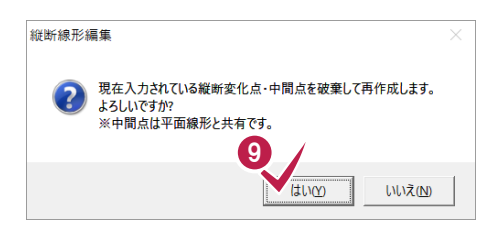

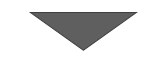

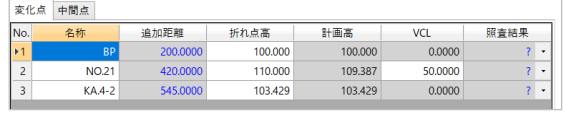

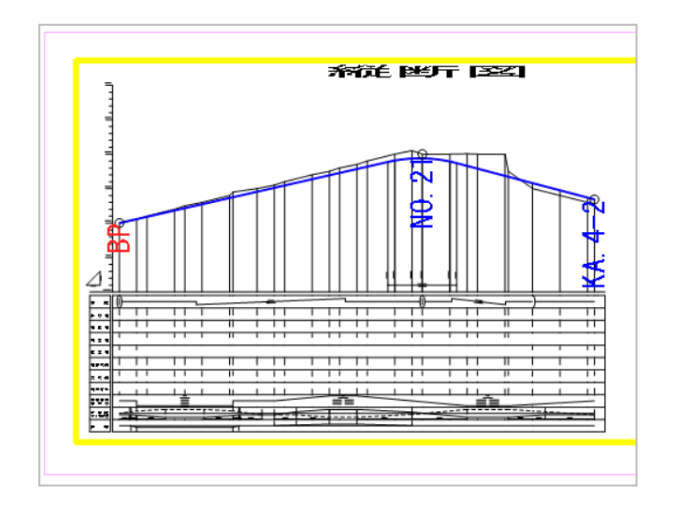

#### **4-2 縦断線形を照査する**

4-1で入力した縦断線形と、下図(縦断図)の整合を確認します。

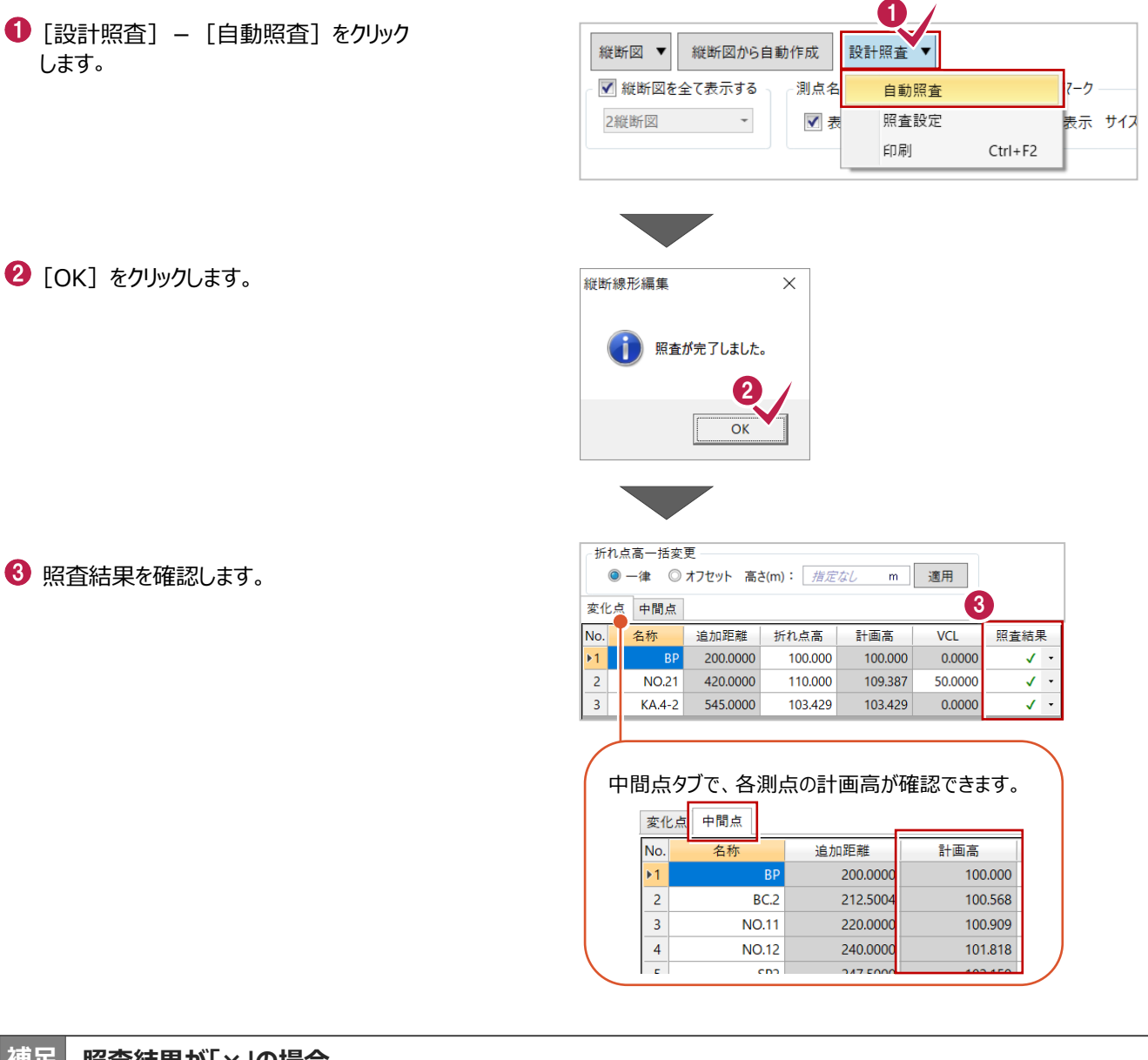

#### **照査結果が「×」の場合 補足**

「計画高」は「折れ点高」と「VCL」から算出されます。

下の例の場合、算出された計画高が「109.387」、縦断図に記載されている計画高が「109.288」で異なります。 [設計照査] - [印刷] で、照査結果を印刷し、発注者に確認して図面の正誤は無いか確認してください。

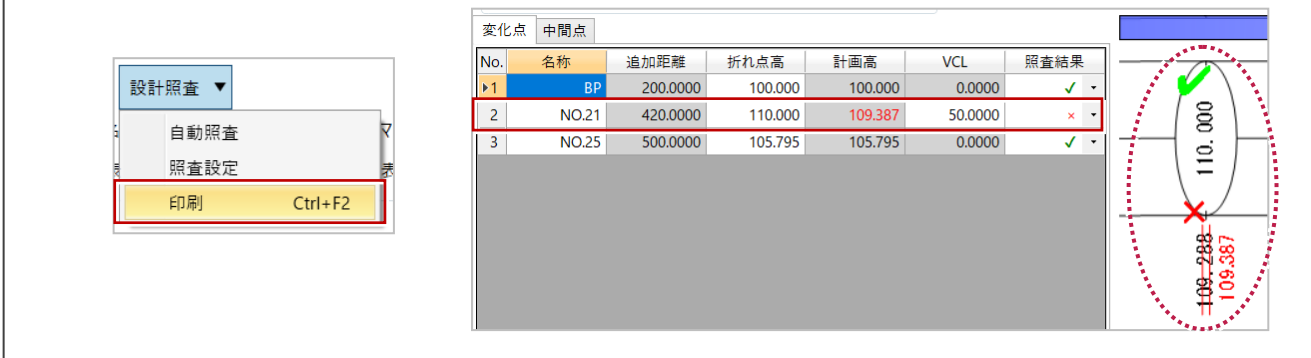

 $\bigodot$  [OK] をクリックします。

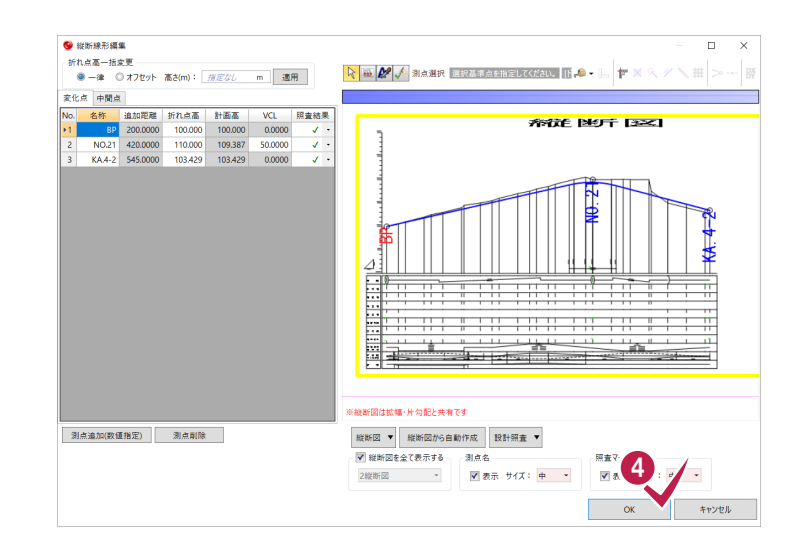

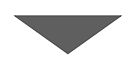

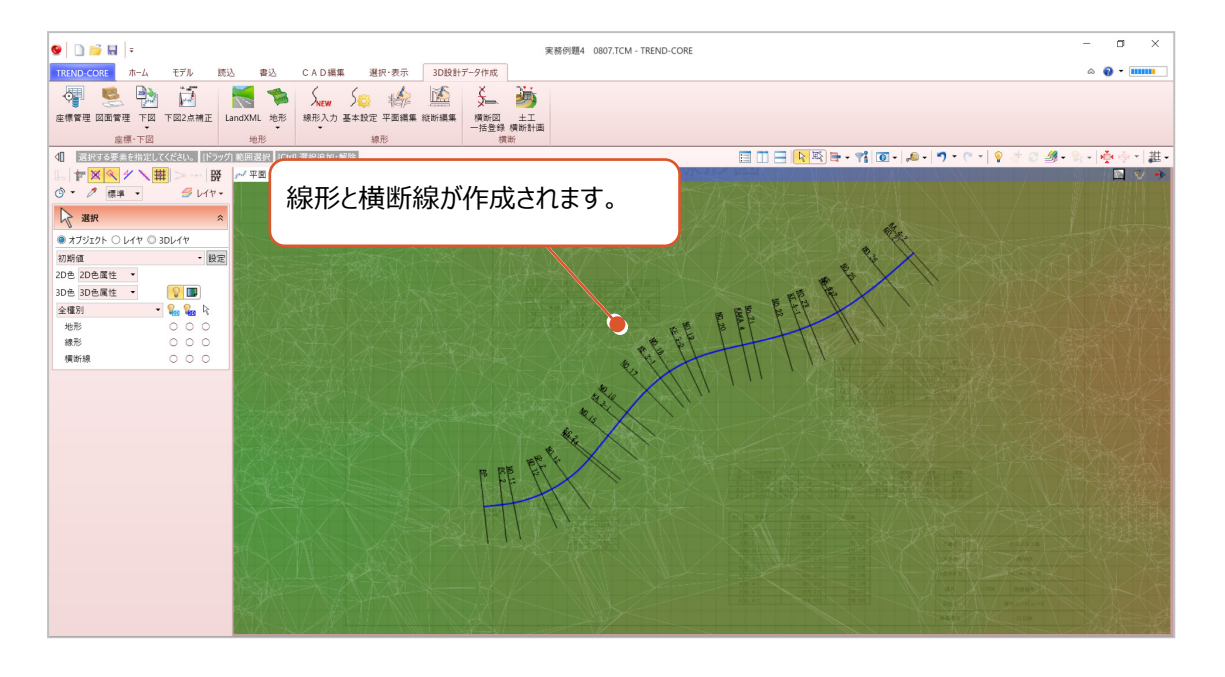

**5** 横断図の登録 **【通** 

**ここでは、4までで入力した線形の横断線に横断図を登録します。**

#### **5-1 横断図を登録する**

横断図を一括登録します。

**1 [3D 設計データ作成] タブー** [横断] グループー [横断図一括登録]を クリックします。

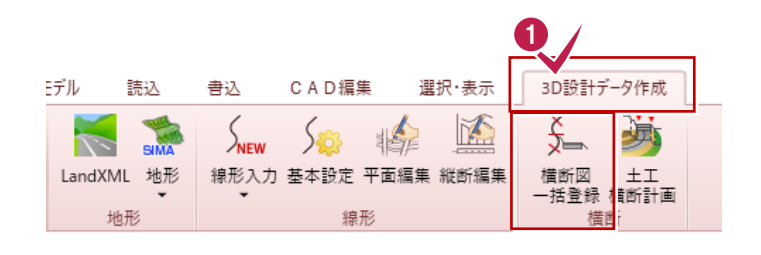

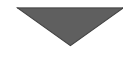

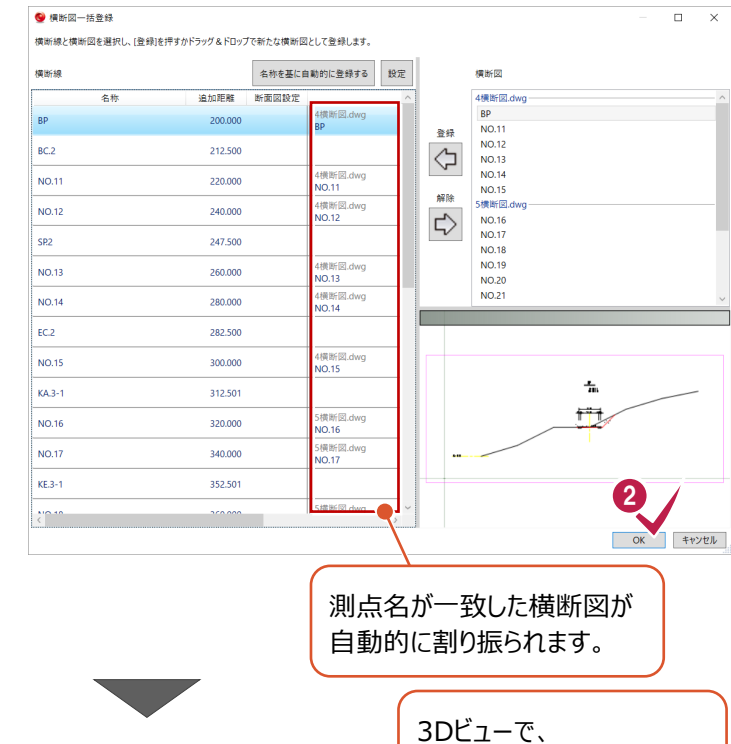

横断図が表示されます。

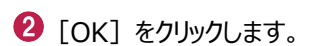

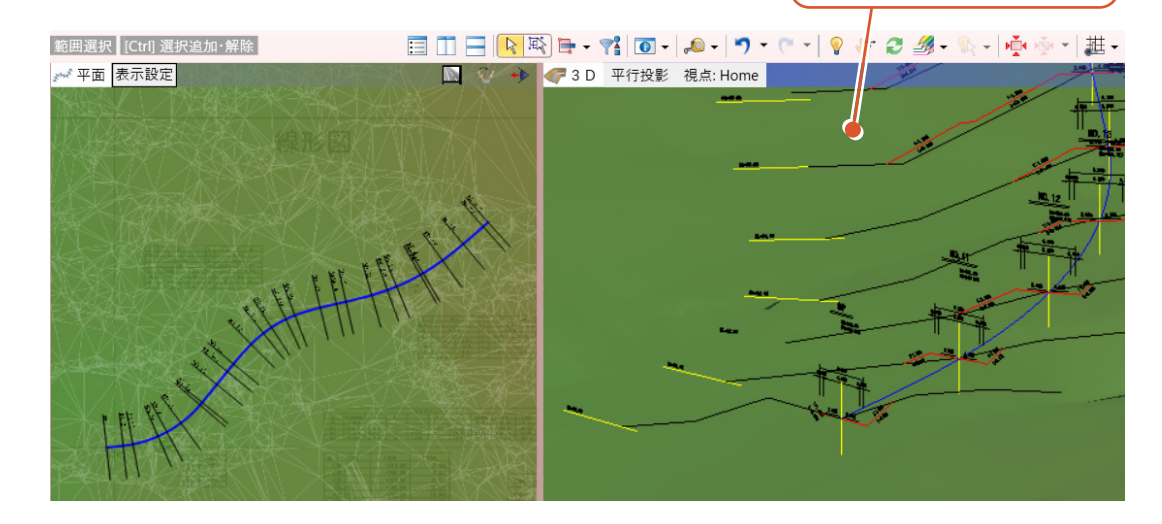

#### **登録された横断図を変更する 補足**

自動登録された横断図を変更する場合は、左側で変更する横断線を選択し、右側で正しい横断図を選択して、 [登録] をクリックします。

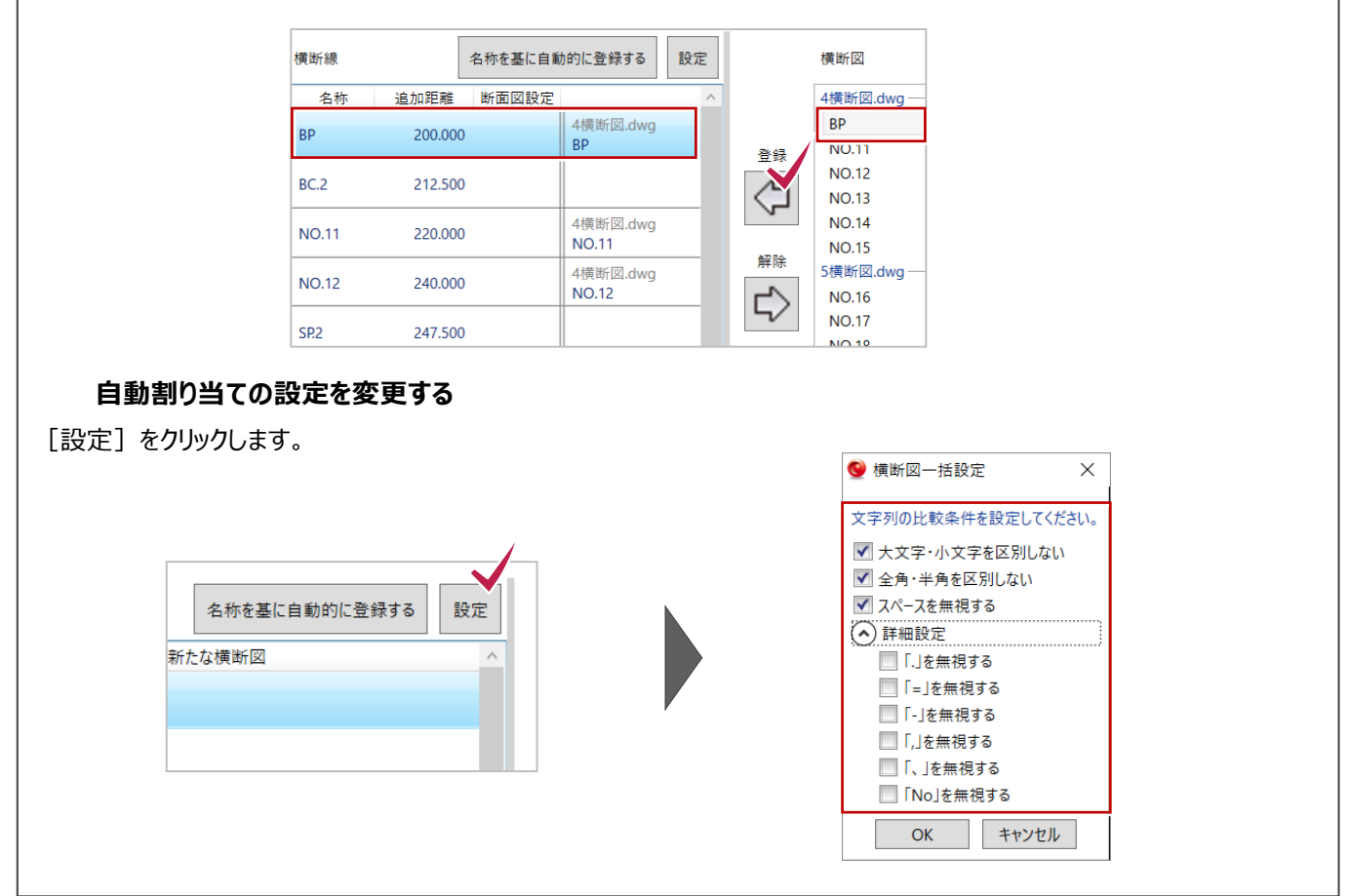

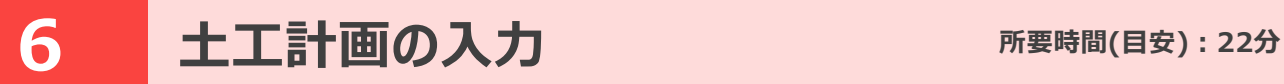

**ここでは、土工の横断形状を入力する操作を解説します。**

#### **6-1 土工の横断形状を入力する**

横断図を参考に、各断面の計画変化点を指定します。

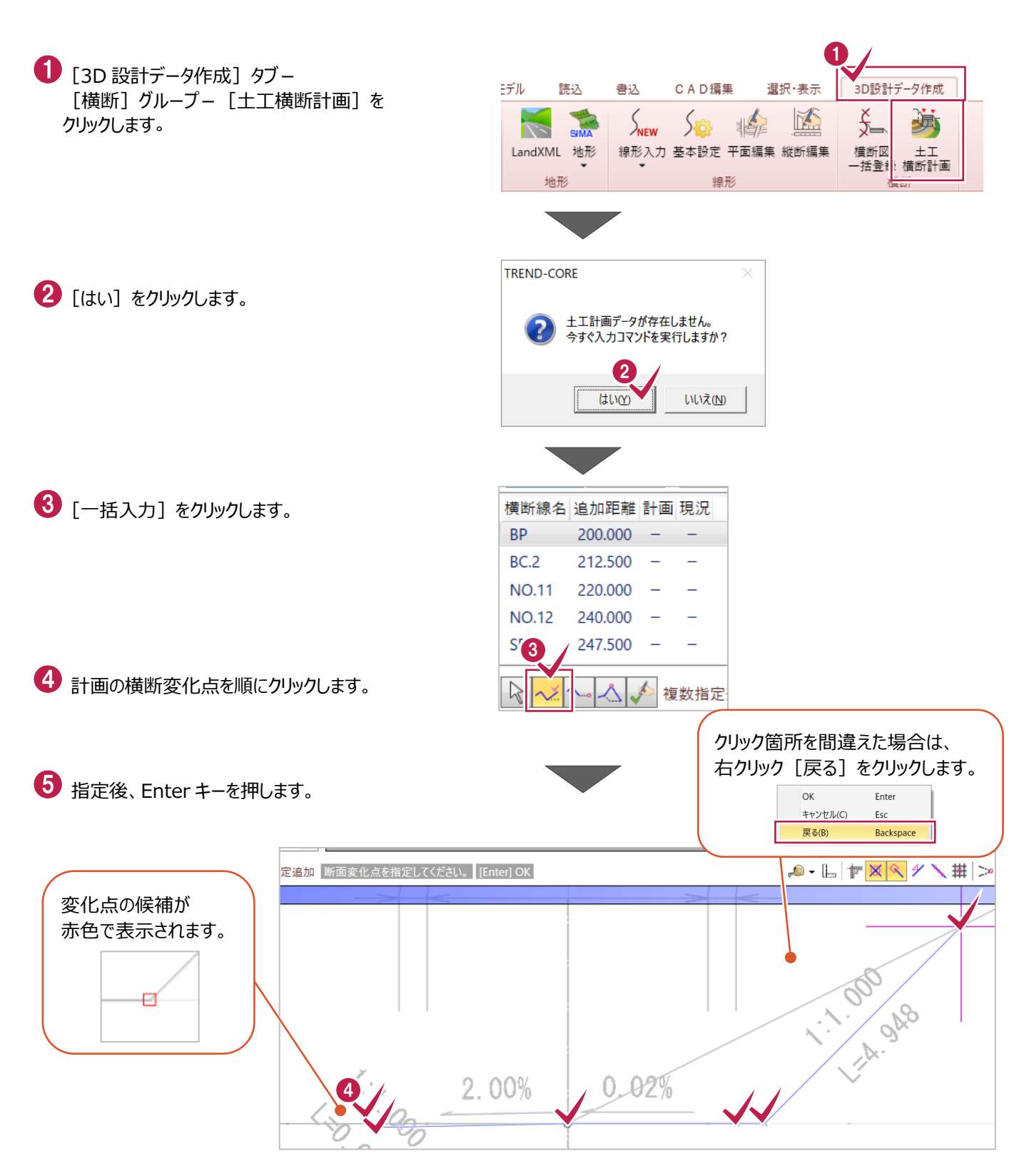

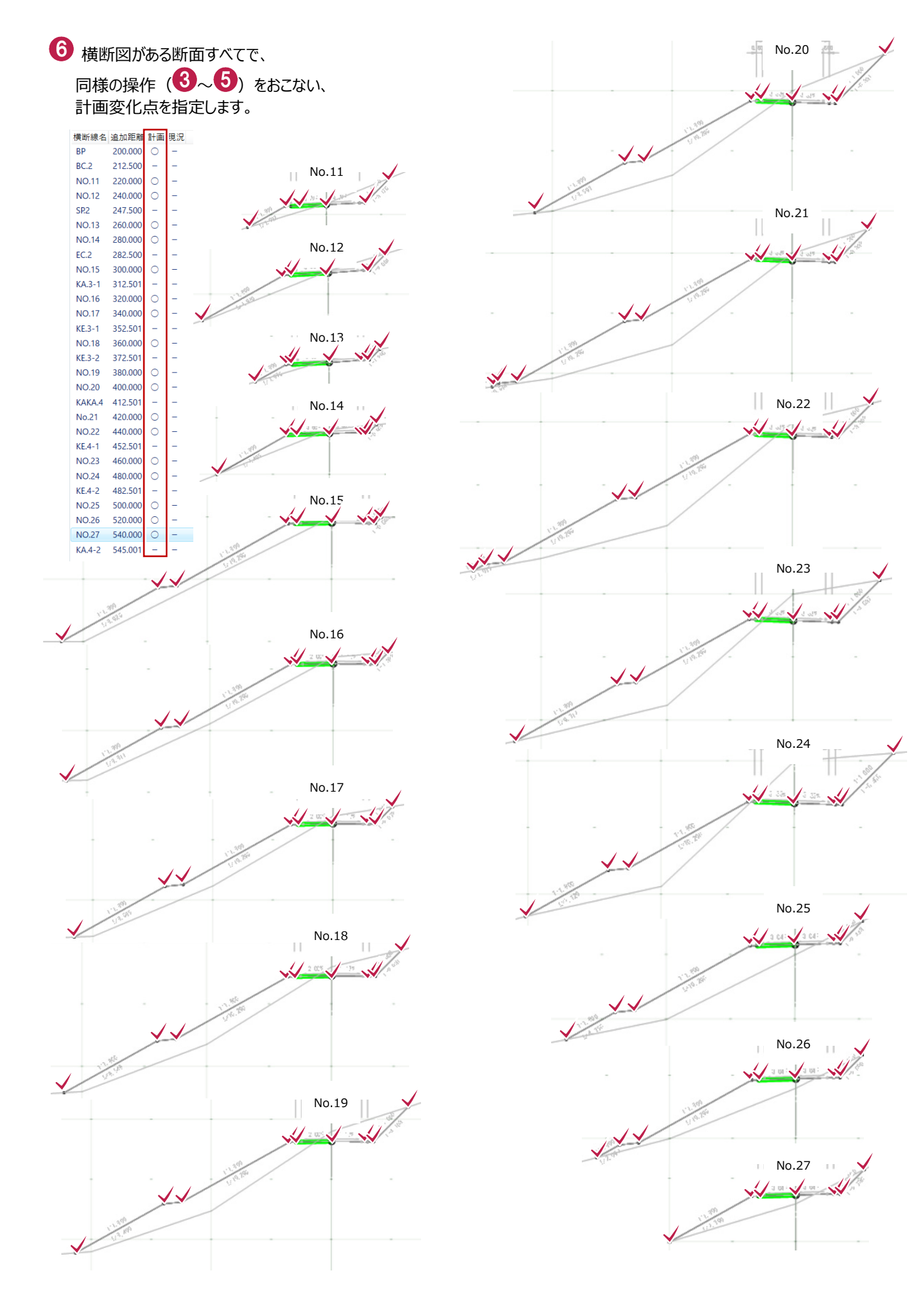

### **6-2 構成要素を入力する**

構成要素の自動判定を行います。また、図面の寸法値が合っているか照査を行います。

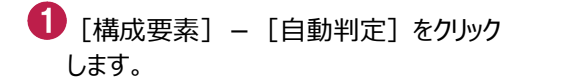

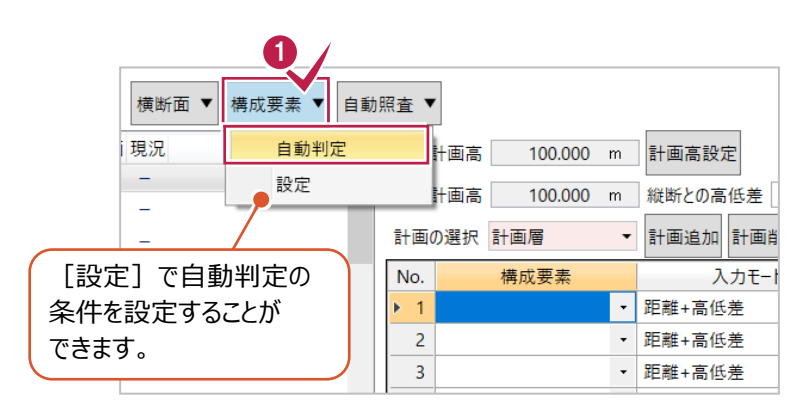

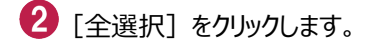

 $\bigodot$  [OK] をクリックします。

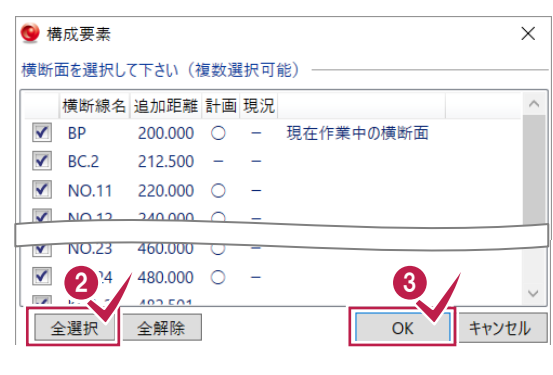

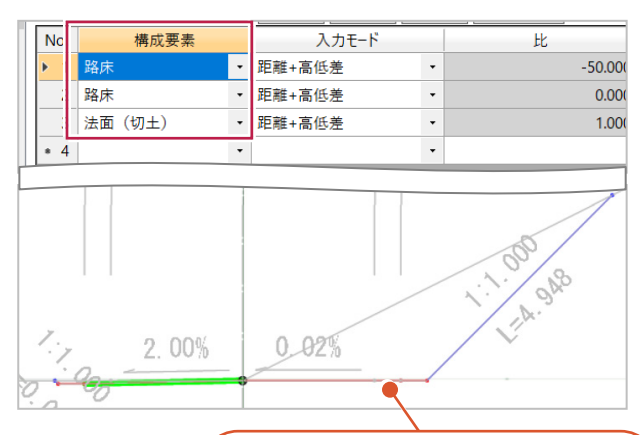

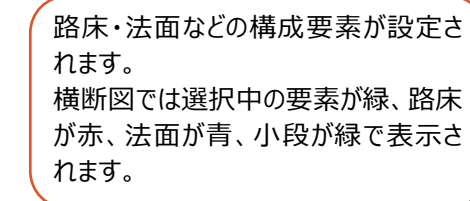

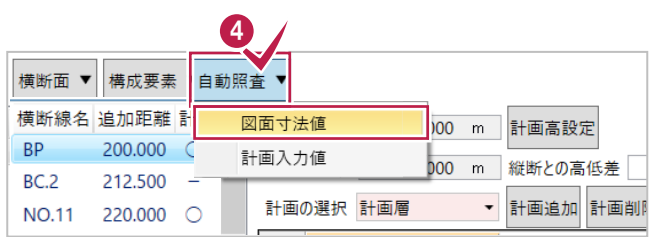

4 [自動照査] – [図面寸法値]を クリックします。

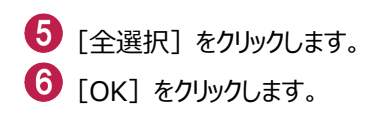

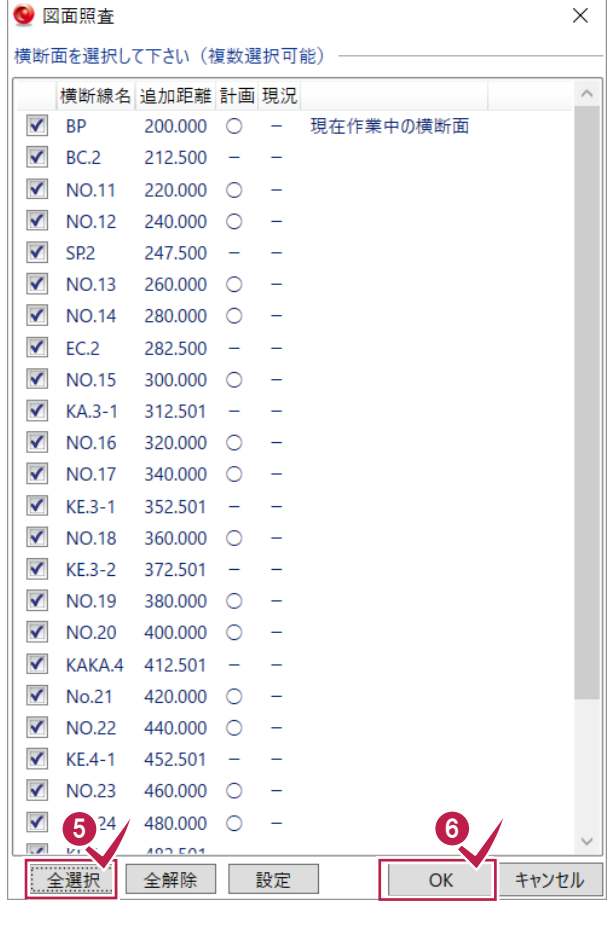

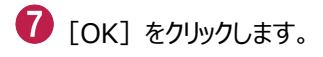

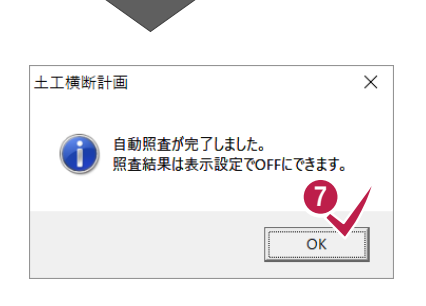

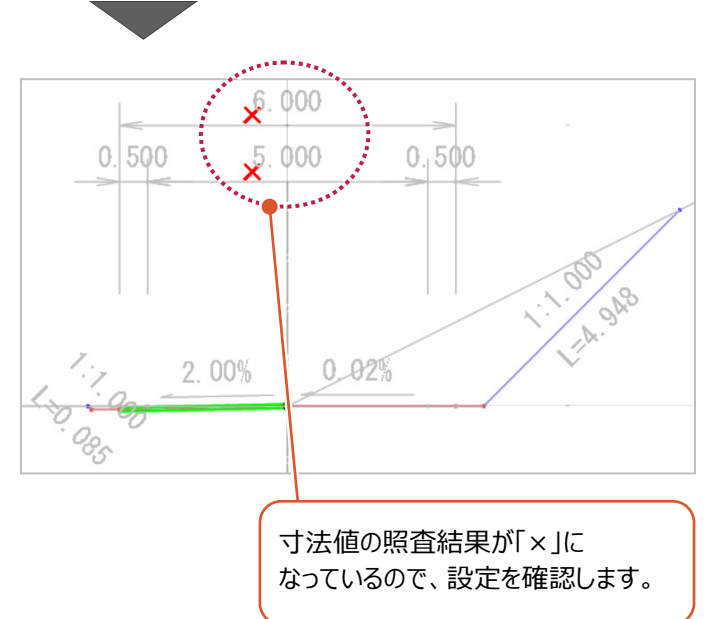

6 [自動照査] - [図面寸法値] をクリック します。

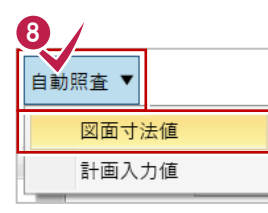

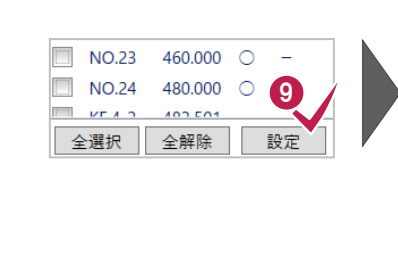

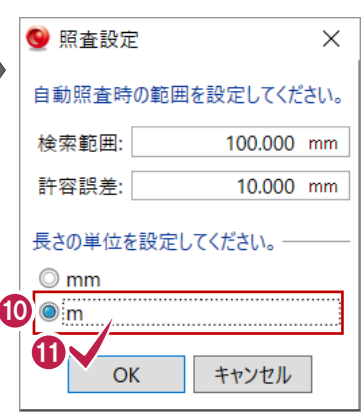

**1** [OK] をクリックします。

→ [設定] をクリックします。

長さの単位を「m」に設定します。

12 [全選択] をクリックします。

[OK]をクリックします。

2 図面照杳  $\times$ 横断面を選択して下さい(複数選択可能) 横断線名 追加距離 計画 現況  $\sqrt{B}$ 200.000 ○ - 現在作業中の横断面  $\overline{\triangledown}$  BC.2  $212.500 \overline{a}$  $\nabla$  NO.11  $220.000$   $\circ$  - $\nabla$  NO.12  $240.000$   $\circ$  - $\overline{\mathbf{v}}$  $\frac{1}{100}$  $400,000$  $\blacktriangledown$  $12^{14}$   $480.000$   $\overline{\mathcal{L}}$ 全解除  $\overline{\mathsf{OK}}$ キャンセル 設定 土工横断計画  $\times$ 自動照査が完了しました。 日勤派量がついる。<br>照査結果は表示設定でOFFにできます。 14  $\overline{OK}$ 寸法が合っていることが確認できます。  $6.000$  $0.500$  $0.500$  $5.000$ 1.14.948  $\frac{Z}{Z}$ 2.00%  $0.02%$ 085

**[C]** [OK] をクリックします。

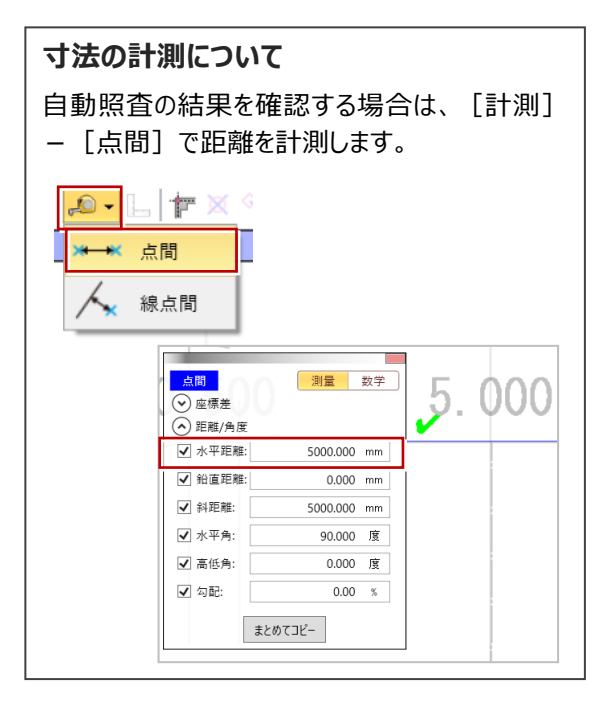

#### **6-3 横断計画線を照査する**

6-1でスナップした計画変化点が図面と一致しているか照査します。

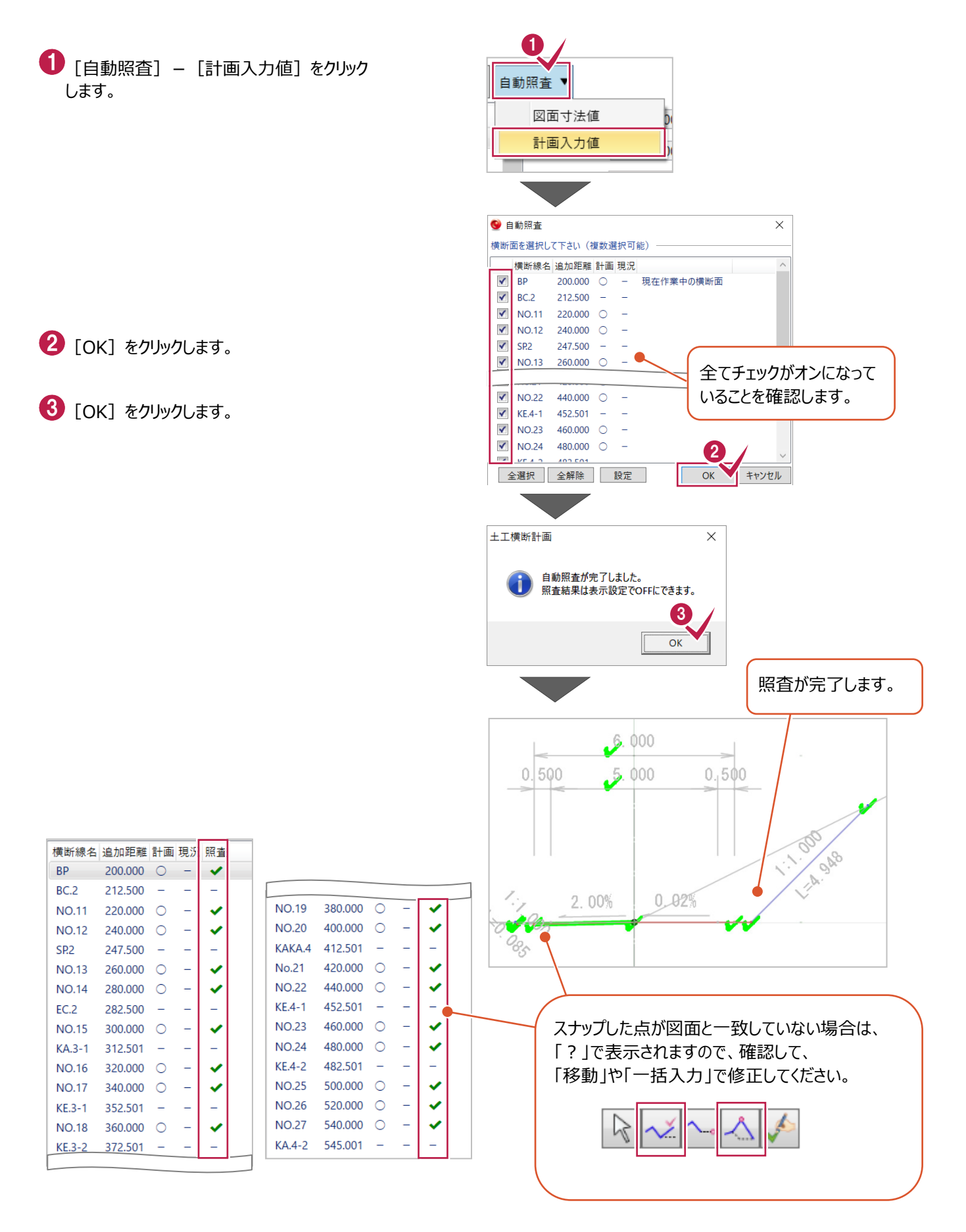

#### **6-4 標準断面を登録する**

摺り付け時、補間断面を作成するのに使用される「標準断面」を登録します。(補間断面:管理断面間に追加される断面) ここでは、繰り返される「法面」「小段 I部分 ( 「No.15] の3.4行目) を標準断面として登録します。

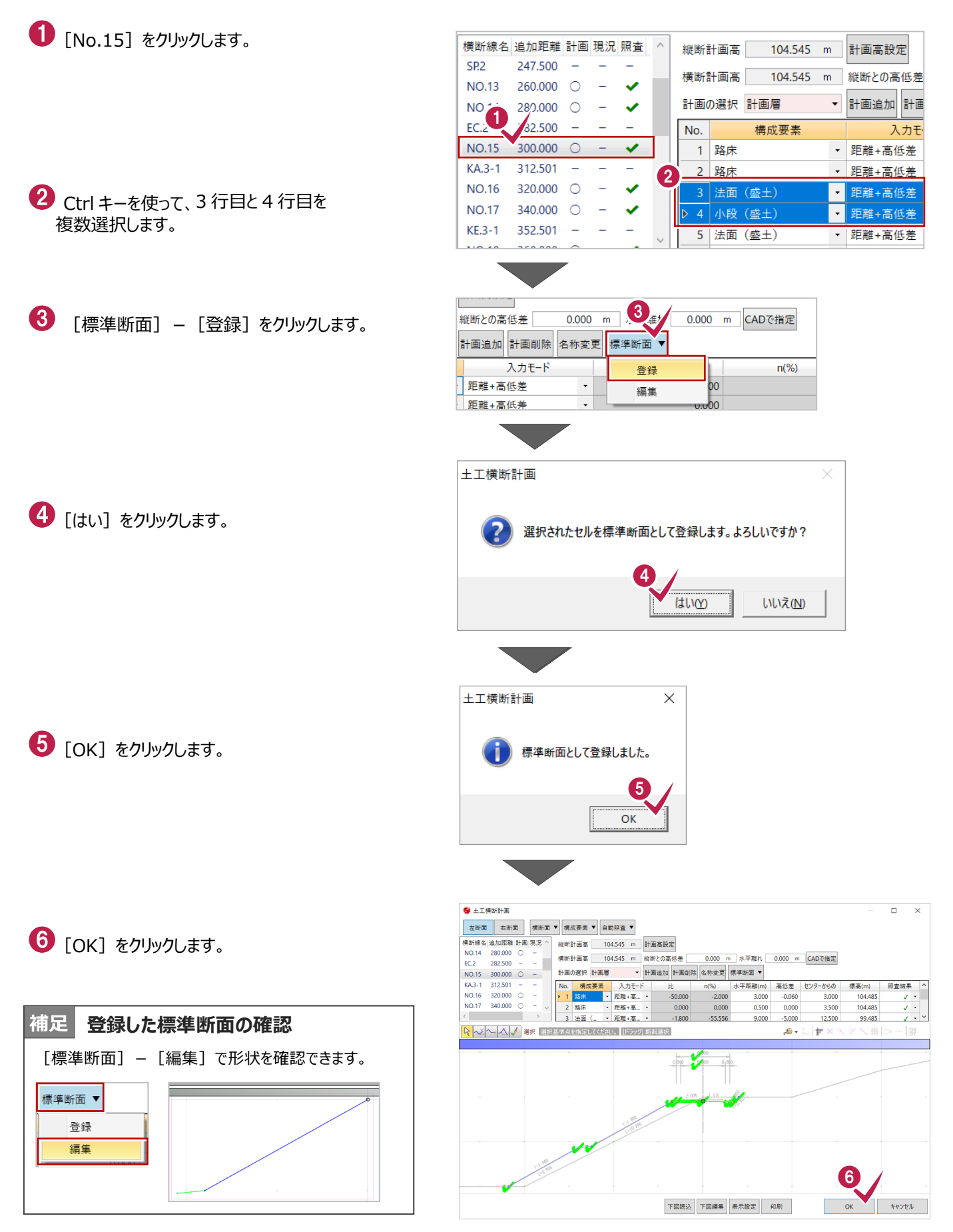

### **6-5 構成要素を修正する**

構成要素を修正し、接続線を再作成します。

- $\bigoplus$  [土工横断計画] タブー [編集] グループ -[構成要素]-[個別指定]をクリック します。
- 2 「構成要素」[路床] を選択します。
- 8 変更する土工面をクリックします。

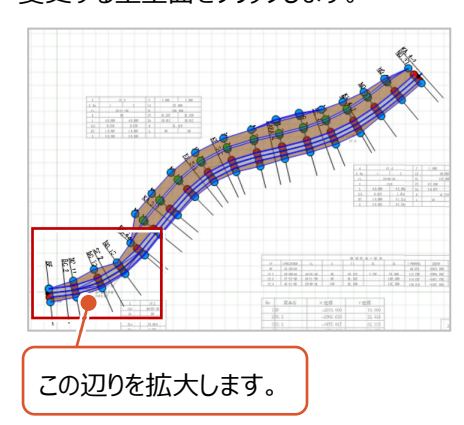

- 接続線を再作成します。
- [土工横断計画] タブー [編集] グループ - [接続線] - [一括追加] をクリック します。

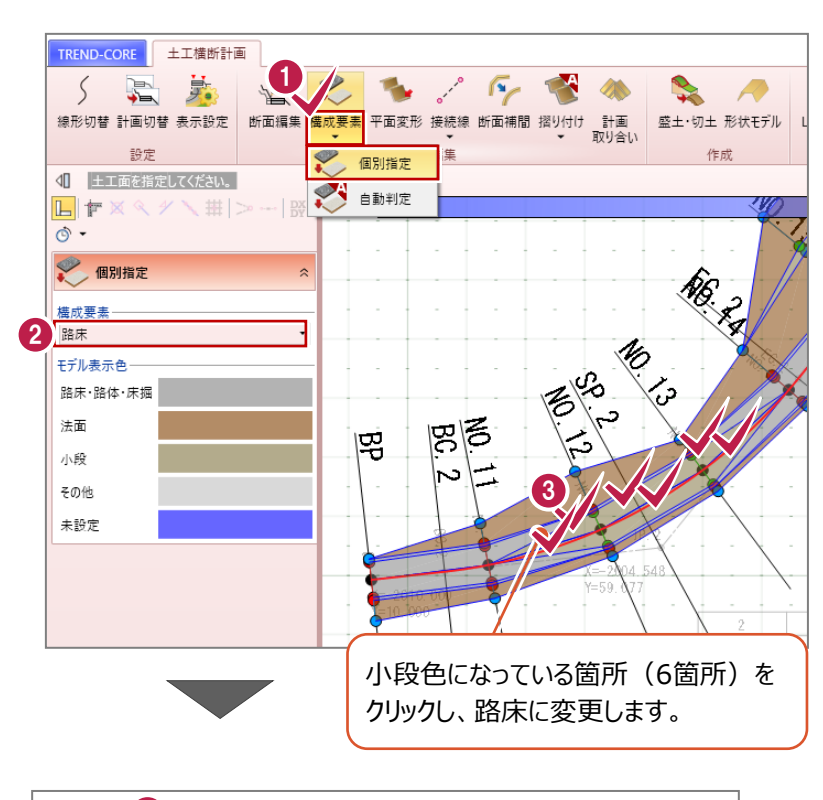

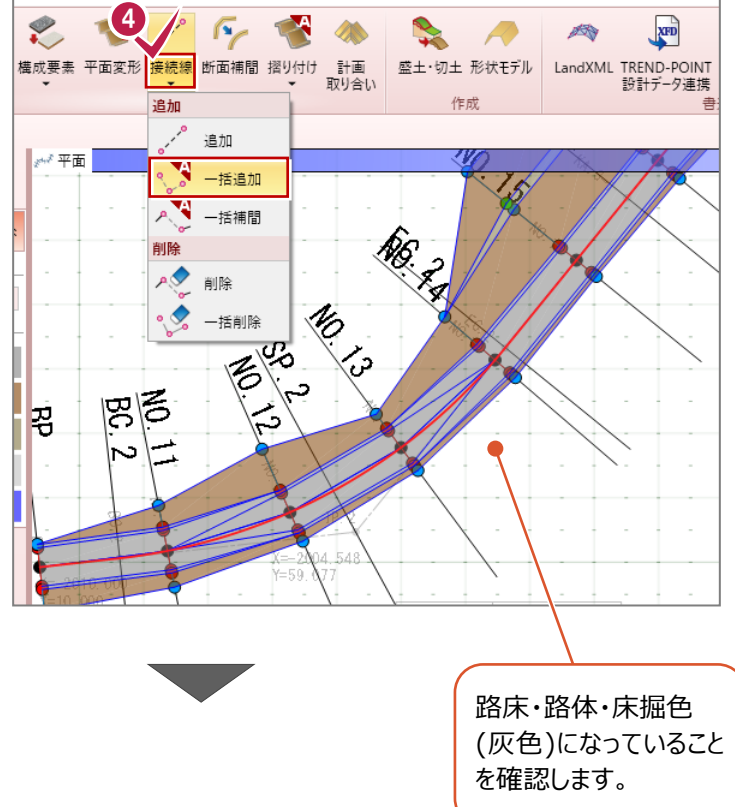

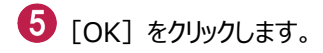

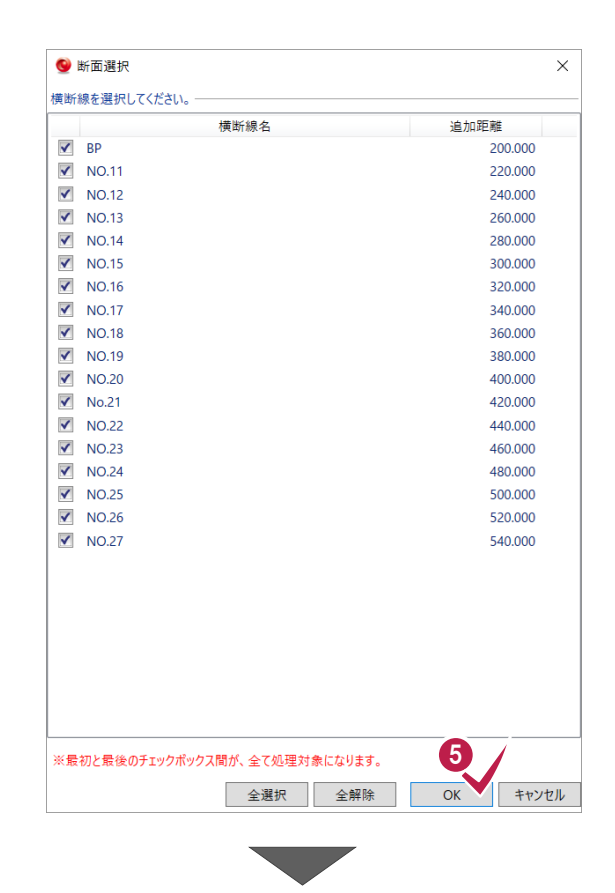

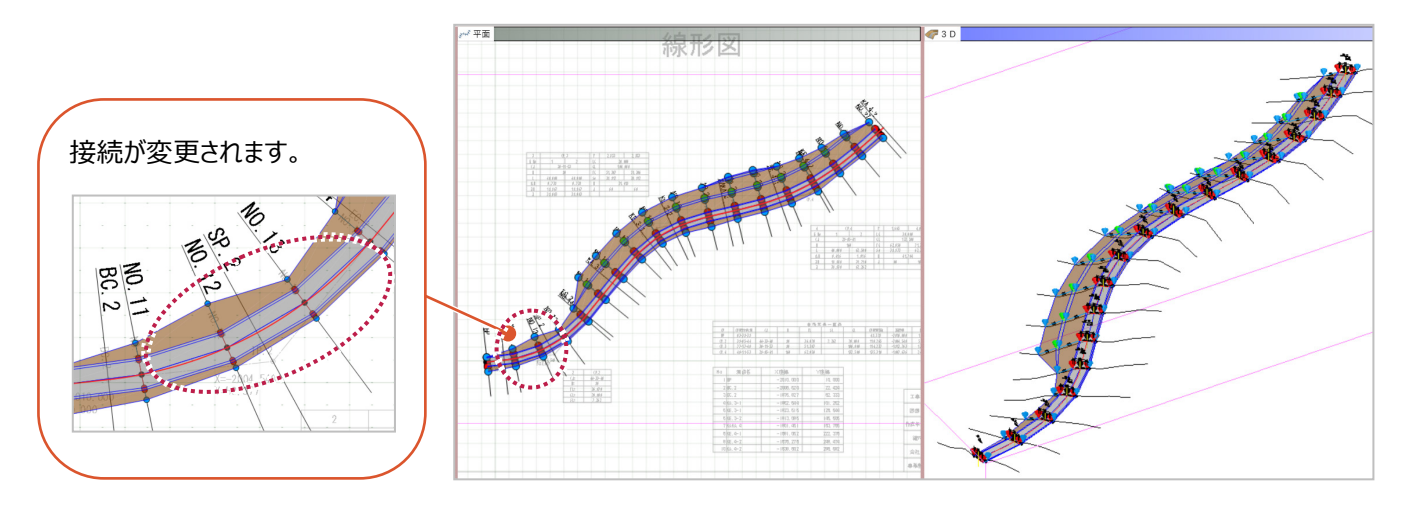

### **6-6 法面を摺り付ける**

法面を地形に摺り付けます。

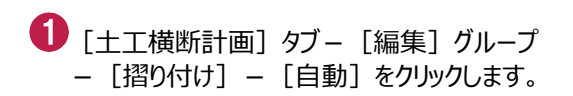

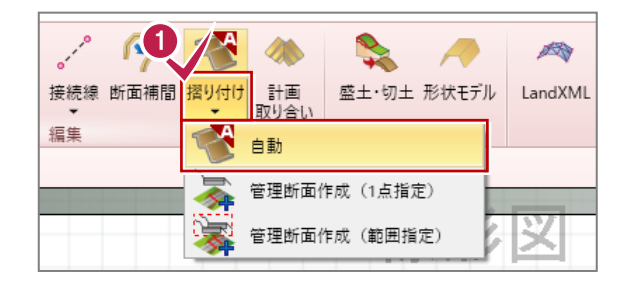

2 「補間断面の最小間隔」を [2m]に ICT施工では、補間断面の最小 設定します。 間隔は「2.00m」です。 ● 断面選択  $\times$ 2 補間断面の最小間隔  $2.000 m$ 8 [OK] をクリックします。 横断線を選択してください。 横断線名 追加距離  $\blacktriangledown$ **BP** 200.000  $\nabla$  NO.11 220.000  $\blacktriangledown$ NO.12 240.000  $\blacktriangledown$ NO.13 260,000  $\blacktriangledown$ **NO.14** 280,000  $\blacktriangledown$ **NO.15** 300,000  $\blacktriangledown$ **NO.16** 320.000  $\blacktriangledown$ **NO.17** 340.000  $\blacktriangledown$ **NO.18** 360.000  $\blacktriangledown$ **NO.19** 380.000  $\blacktriangledown$ **NO.20** 400.000  $\blacktriangledown$ No.21 420,000  $\nabla$  NO.22 440.000  $\nabla$  NO.23 460,000  $\blacktriangledown$ **NO.24** 480.000  $\blacktriangledown$ **NO.25** 500.000  $\blacktriangledown$ NO.26 520.000  $\nabla$  NO.27 540.000 チェックが全てオンになっていること を確認します。 ※最初と最後のチェックボックス間が、全て処理対象になります。 3 全選択 | 全解除  $\overline{OK}$ キャンセル 4 [新規に計画データを作成して保持する]を 選択します。 **5** [OK] をクリックします。 ● 摺り付け結果の保存  $\times$ 摺り付けが完了しました。 摺り付け結果が意図した形状と異なる場合、 断面編集で標準断面を確認してください。 **計画データの切り替えについて** 摺り付け結果を計画データとして保存します 「新規に計画データを作成して保存する」を選択 した場合、計画データの表示切り替えは、[計画 ◎ 現在の計画データに上書きする 切替]で行うことができます。 計画データ 計画層  $\ddot{\phantom{0}}$ 4TREND-COP 土工横断計画 ● 新規に計画データを作成して保持する 計画層 (摺り付け) E ≚  $\zeta$ 名称 断面編集 構成要 線形切替相面切替 説明 設定 要素種別  $\ddot{\phantom{0}}$ ● 計画データ切替  $\times$ 5 **OK** キャンセル 計画データを選択してください。 計画層 計画層 (摺り付け)

### **6-7 形状モデルを作成する**

6-6までで作成した設計データから形状モデル (汎用オブジェクト) を作成します。

[土工横断計画]タブ-[作成]グループ -[形状モデル]をクリックします。

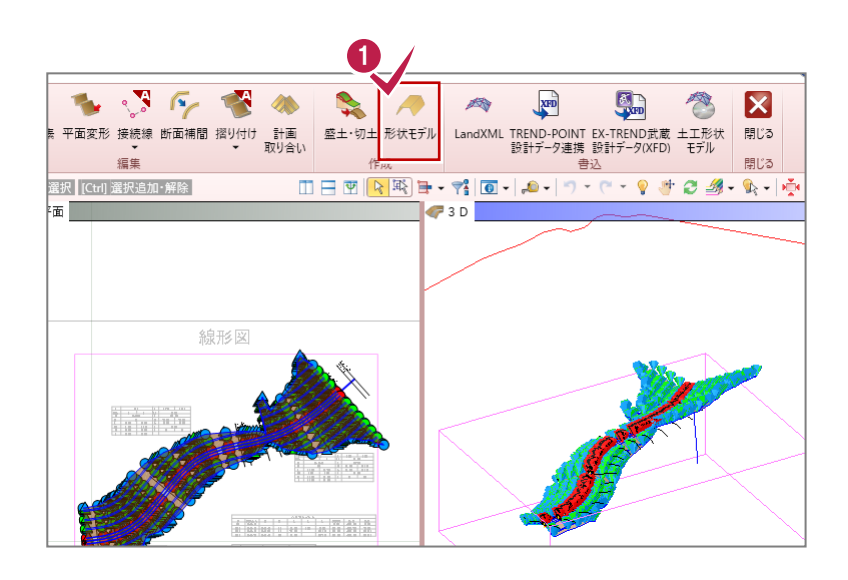

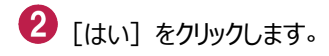

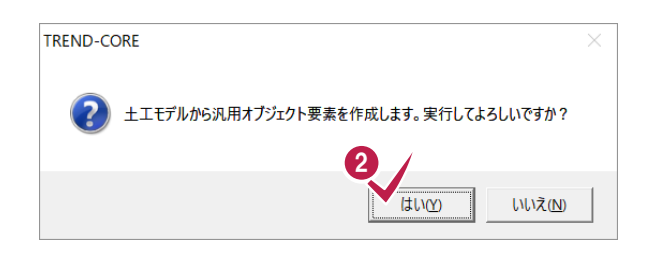

8 [閉じる] をクリックします。

4 [はい] をクリックします。

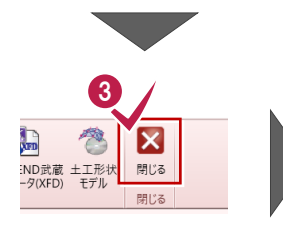

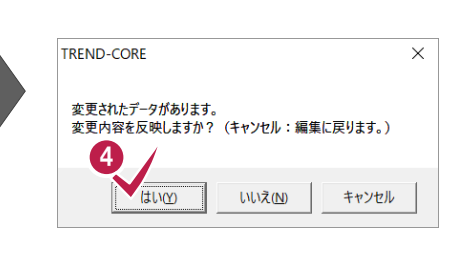

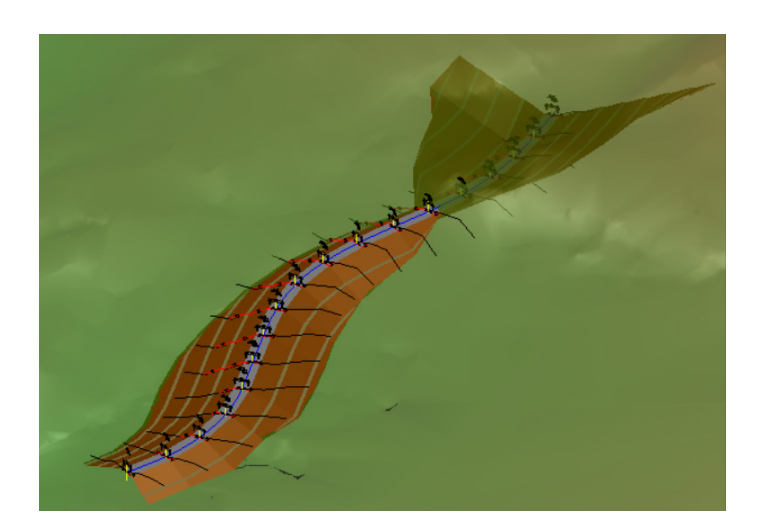

**7 設計データの出力 所要時間(目安):7<sup>分</sup>**

**ここでは、6までで作成した設計データを各形式で出力する操作を解説します。**

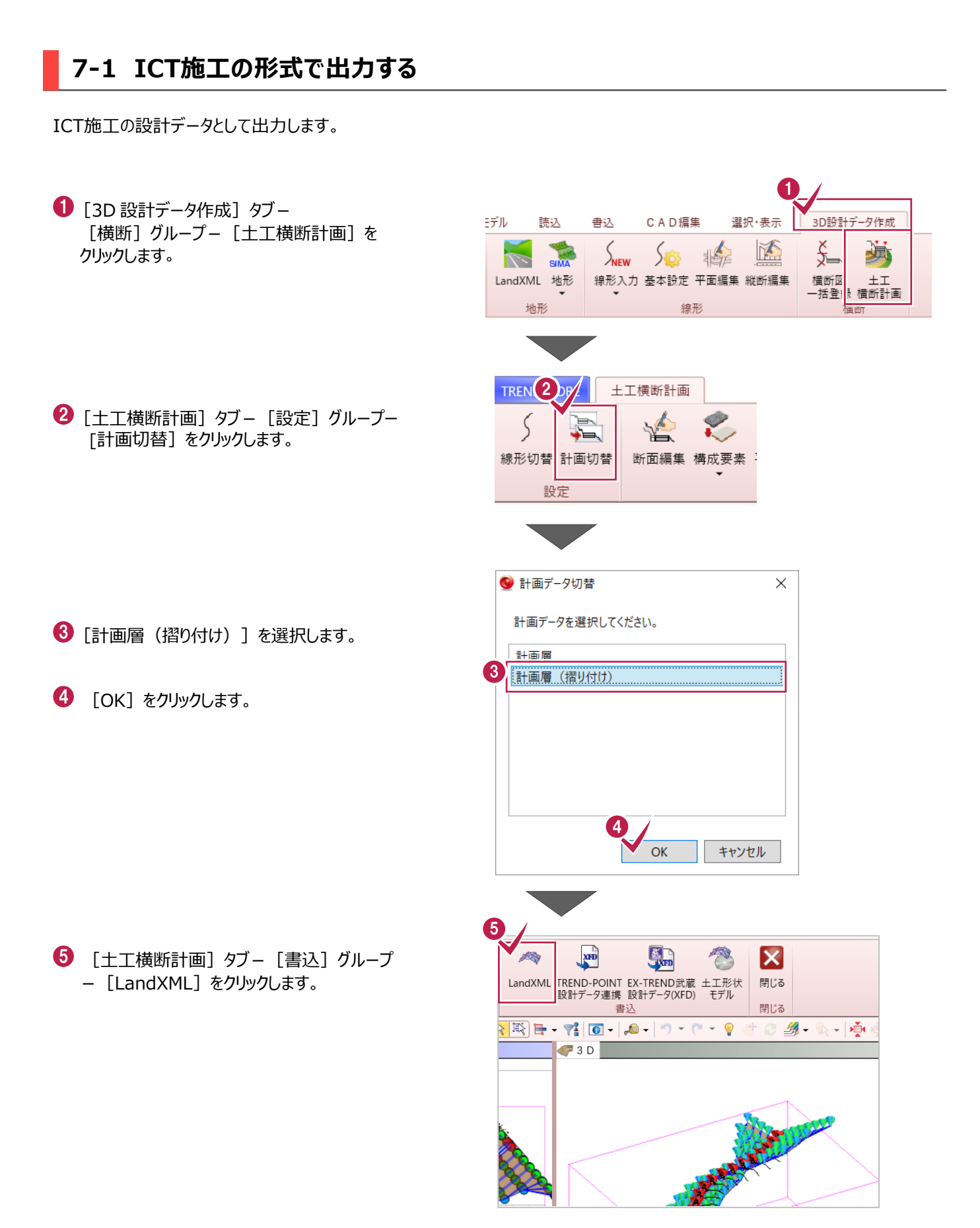

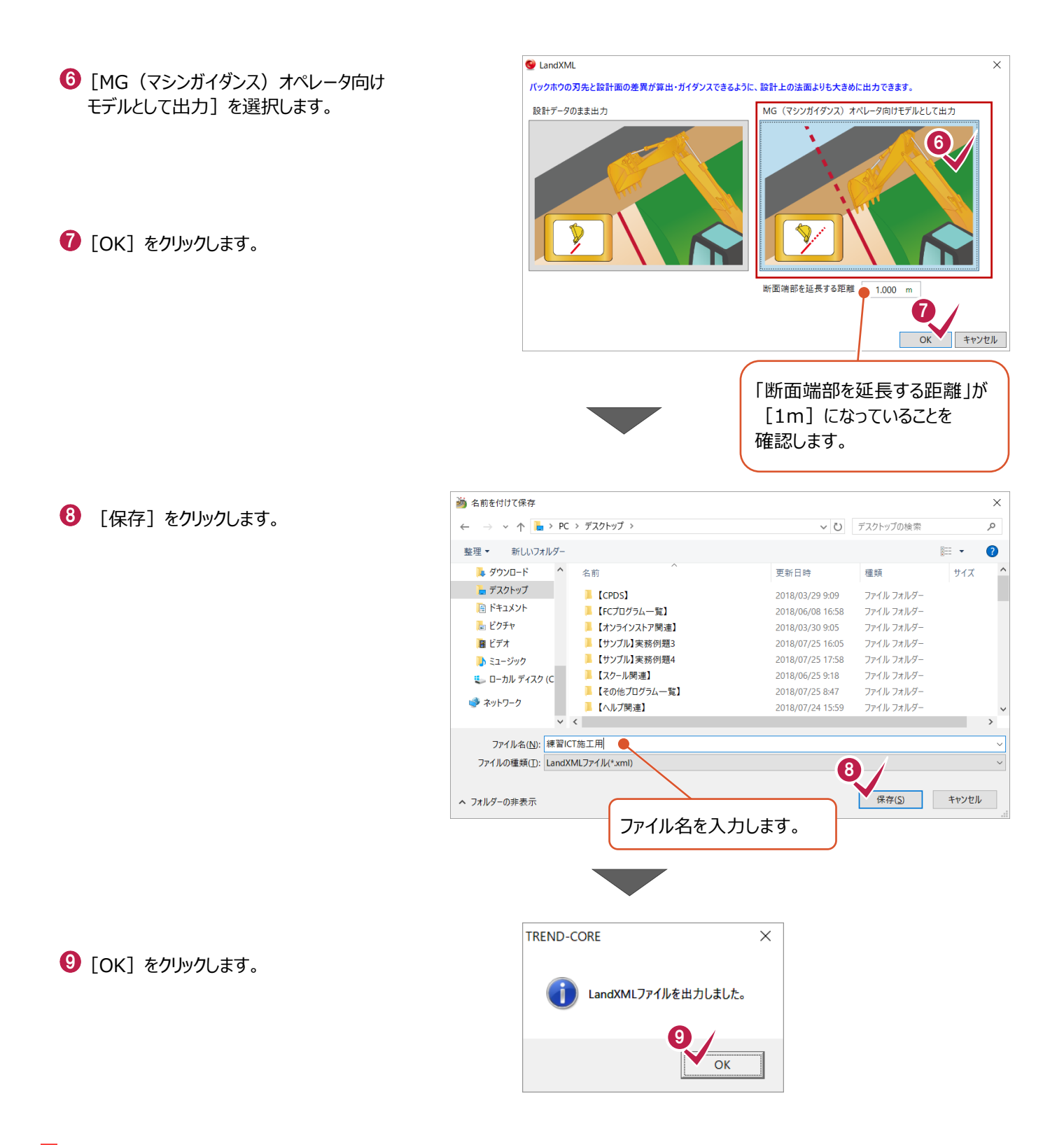

### **7-2 i-Construction出来形管理の形式で出力する**

3D点群処理システムTREND-POINT連携用やEX-TREND武蔵連携用のデータを出力します。

 $\bigoplus$  [土工横断計画] タブー [書込] グループー [TREND-POINT 設計データ連携]を クリックします。

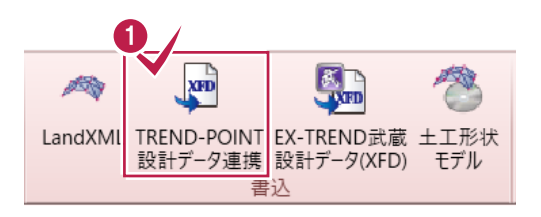

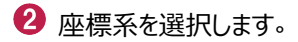

 $\bigodot$  [OK] をクリックします。

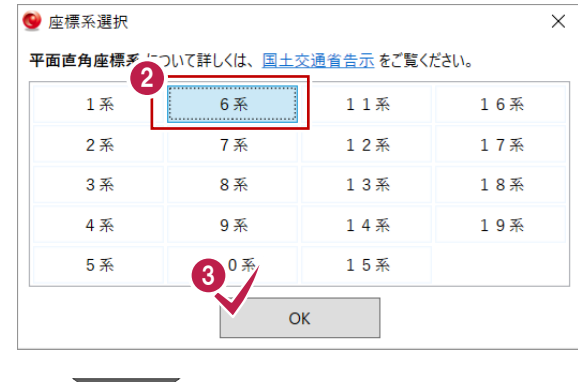

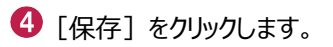

 $\Theta$  [OK] をクリックします。

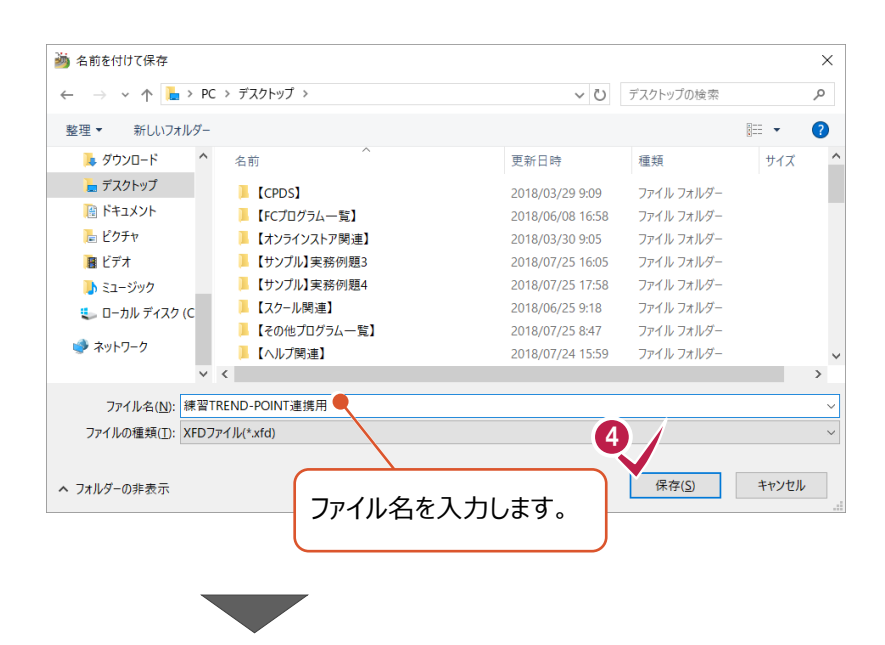

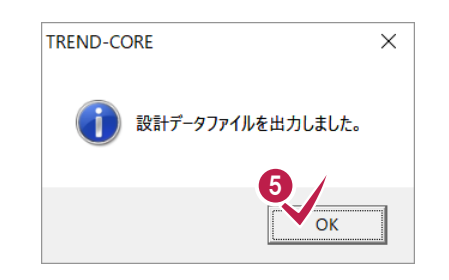

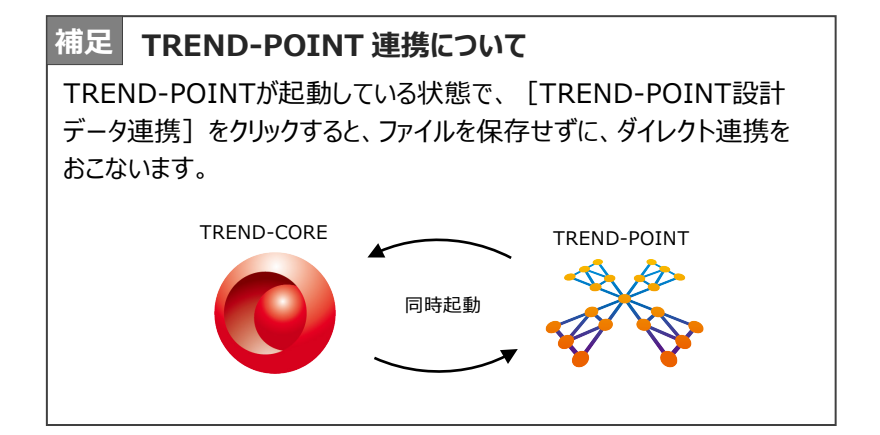

EX-TREND 武蔵連携用のデータを出力します。

- **<sup>5</sup>** [土工横断計画] タブー [書込] グループー [EX-TREND 武蔵設計データ(XFD)] をクリックします。
- **O** [OK] をクリックします。

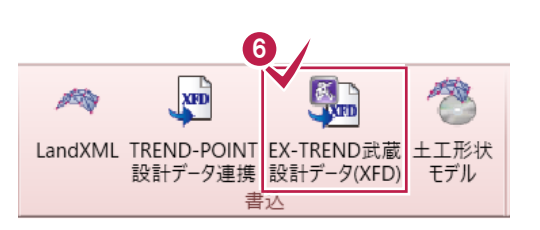

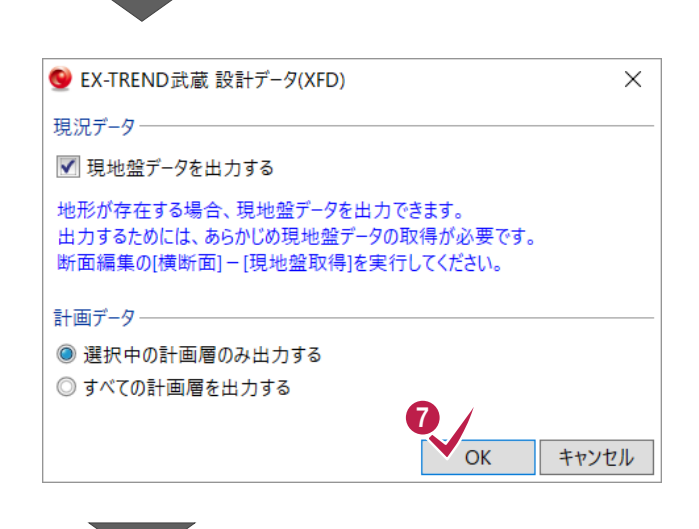

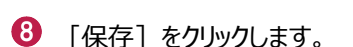

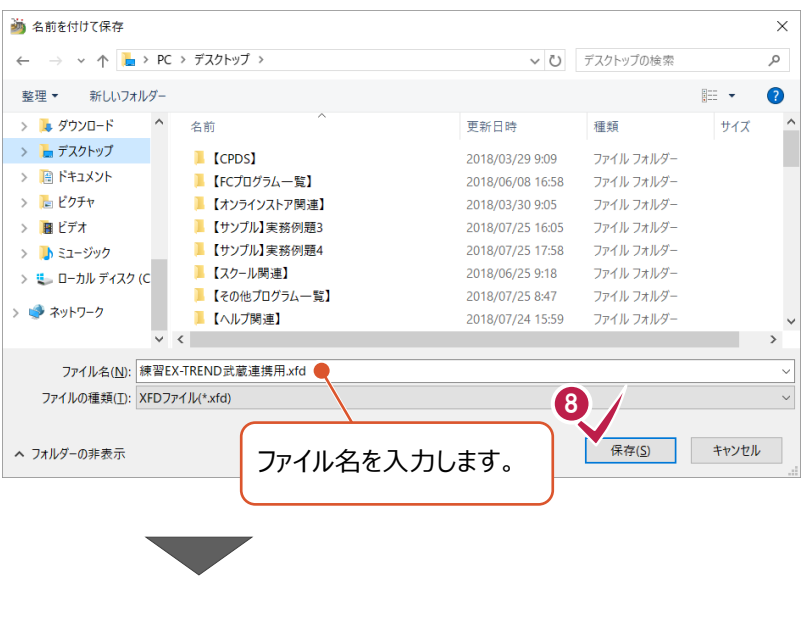

**9** [OK] をクリックします。

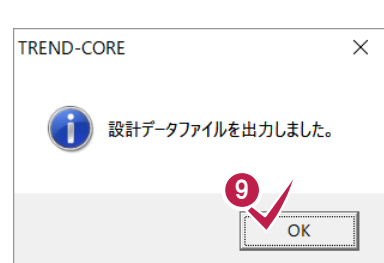

#### **7-3 電子納品成果の形式で出力する**

国土交通省の「CIM事業における成果品作成の手引き」に基づいて電子成果品として出力します。

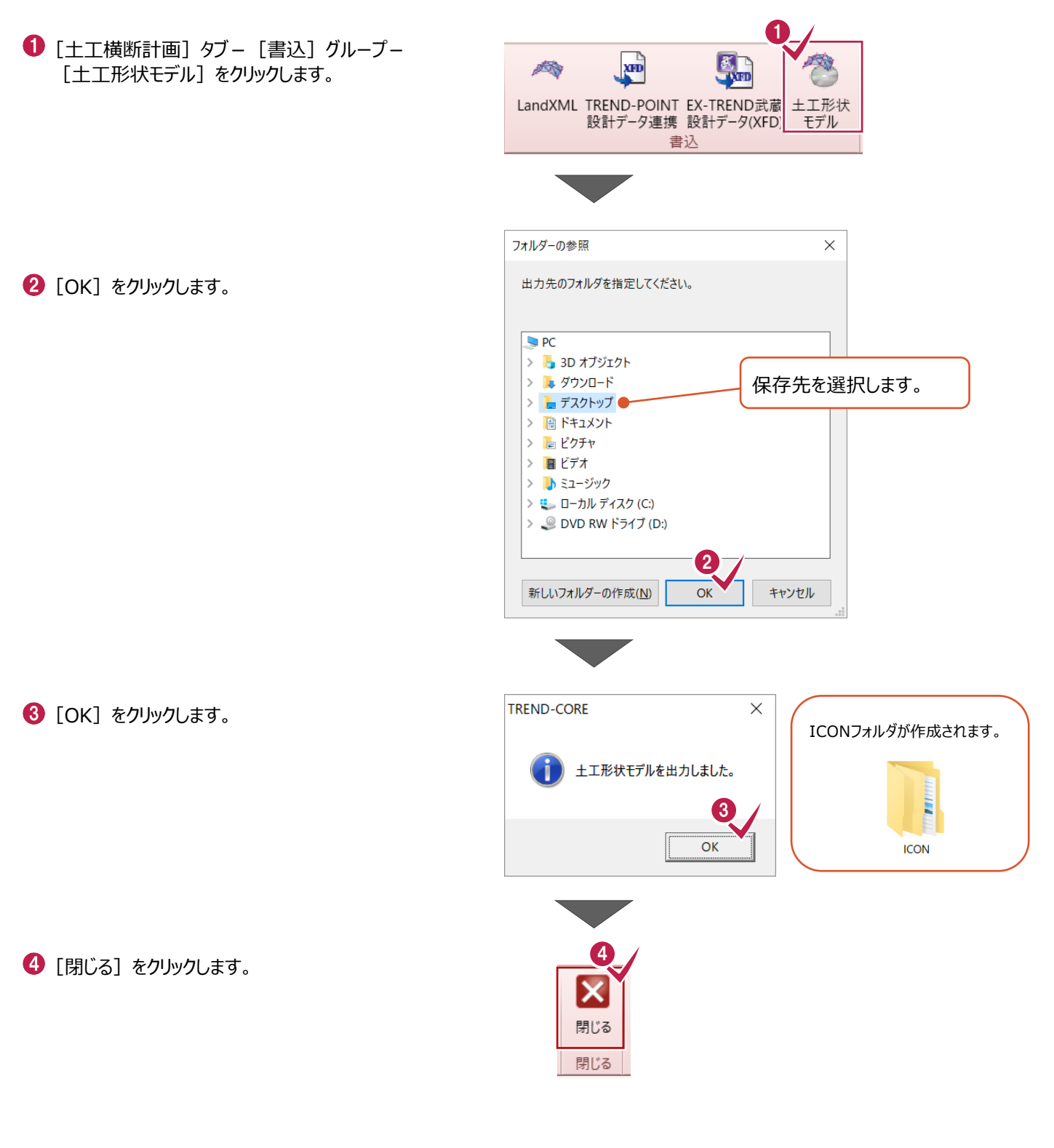

操作は以上です。

作業データを保存する場合は、

[TREND-COREボタン] - [名前を付けて保存]を選択してください。